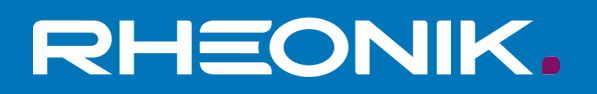

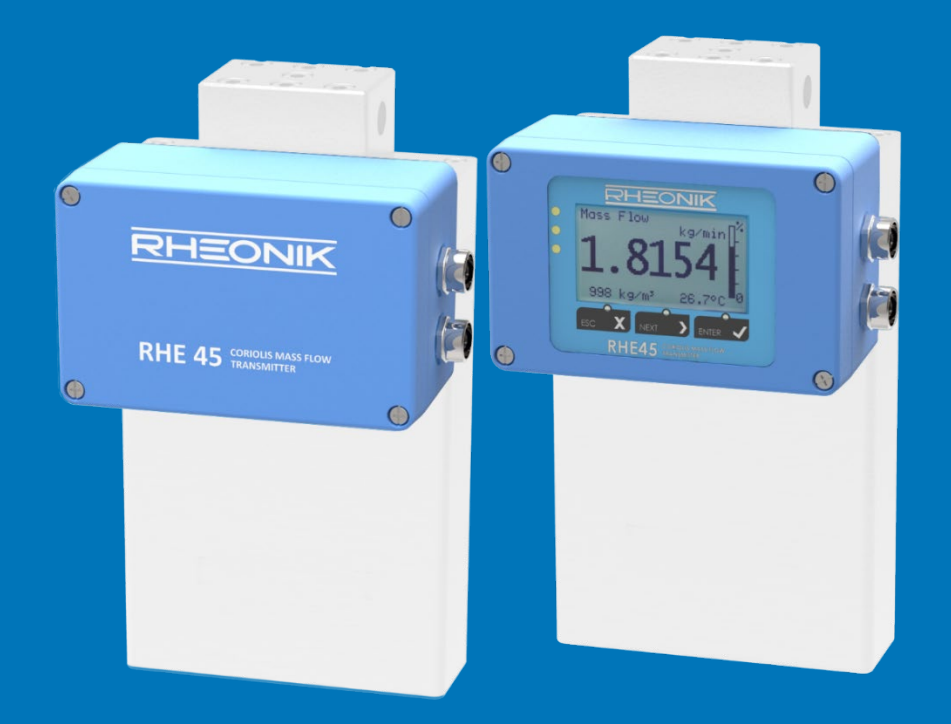

# **RHE 45 User Manual**

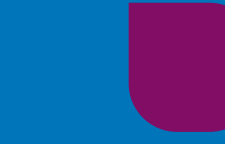

**GET FLOW MEASURED** 

Rheonik Messtechnik GmbH Rudolf-Diesel-Straße 5 D-85235 Odelzhausen **Germany** 

Tel. + 49 (0)8134 9341-0 info@rheonik.com

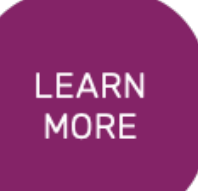

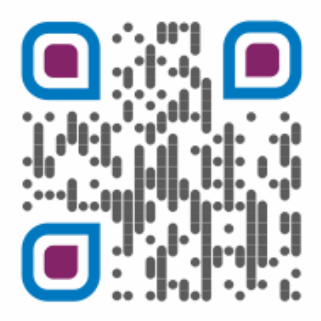

Document No.: 8.2.1.21 Version 1.06 February 2024

# **RHE 45 Transmitter**

User Manual

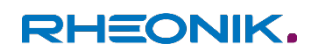

# **Table of Contents**

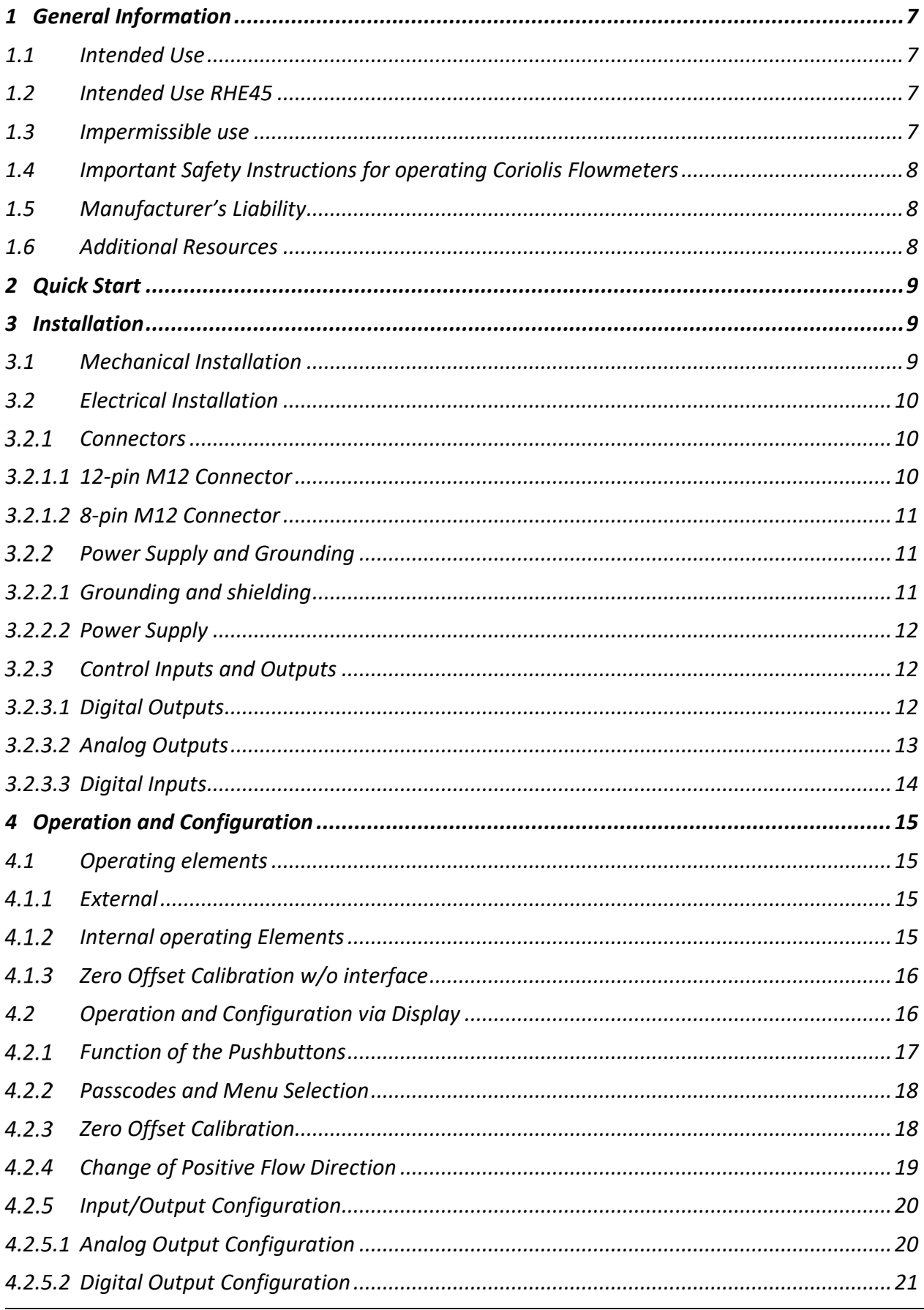

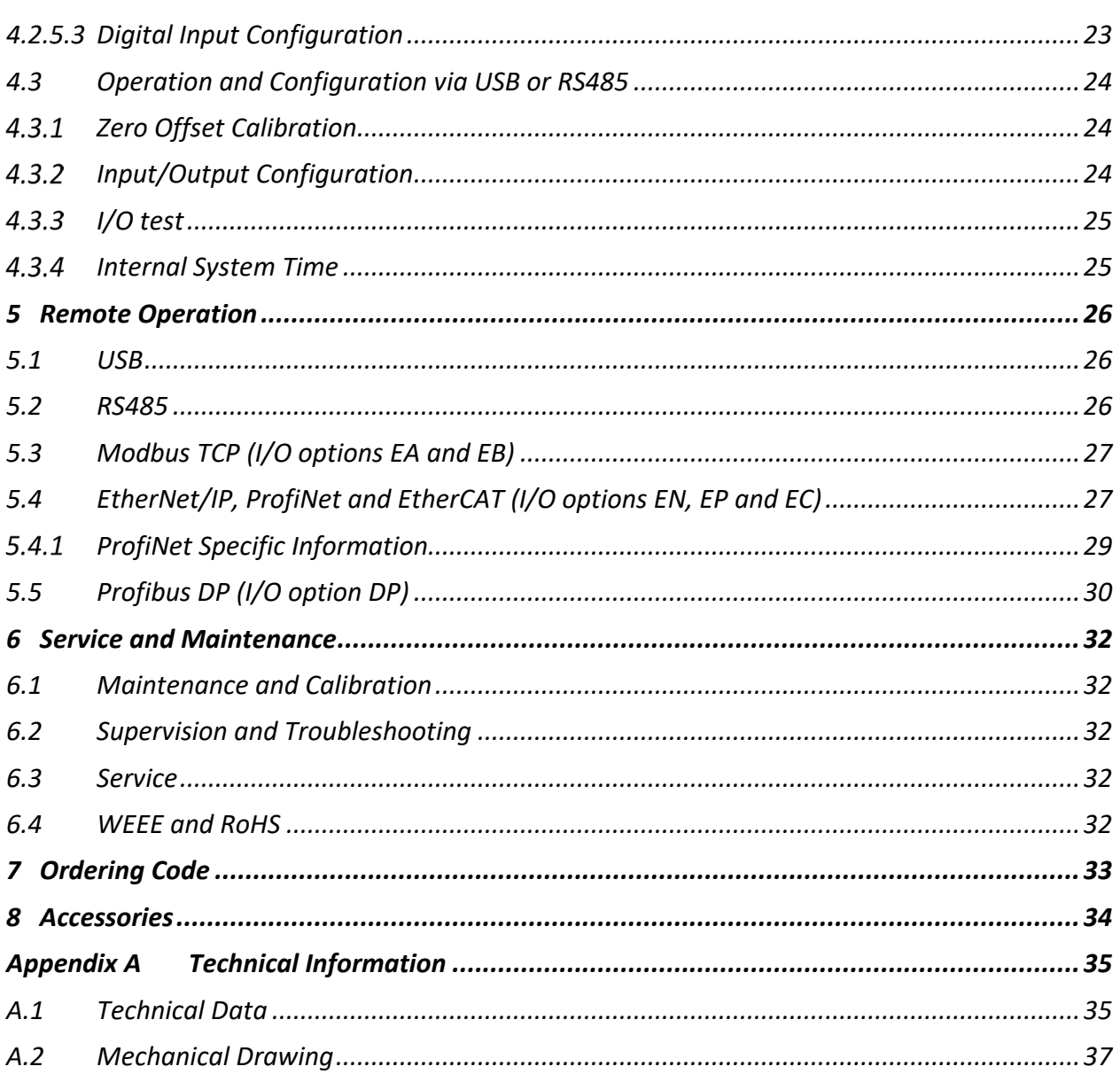

#### <span id="page-6-0"></span>**1 General Information**

#### <span id="page-6-1"></span>**1.1 Intended Use**

Rheonik Coriolis mass flow measuring instruments consisting of a sensor (RHM), a transmitter (RHE), and in some cases, an interconnecting cable, are intended for measuring liquids and gases. The operator must ensure that the instrument is only used in a way that complies with limitations and certifications listed on the instrument type plates. These limitations/certifications include, but are not limited to:

- Pressure and temperature ranges
- Approval limits (e.g., explosion protection, pressure equipment directive)
- Suitability of the materials of construction in contact with the process

The instrument must be installed, operated, and maintained in accordance with the manufacturer's instructions and guidelines. The instrument must not be modified or altered in any way that has not been approved by the manufacturer or certification body. Regular inspections and preventive maintenance should be carried out to ensure ongoing safety and performance. Use not in accordance.

#### <span id="page-6-2"></span>**1.2 Intended Use RHE45**

The RHE45 Coriolis transmitter displays the measured values for RHM Coriolis sensors. It can display the mass flow of liquids and gases as well as the medium density and medium temperature. In addition, the RHE45 Coriolis transmitter is able to calculate variables such as the volume.

Only install and operate the RHE45 Coriolis transmitter in locations with the following ambient conditions:

- Ambient temperature -40 to +60 °C
- Altitude of max. 3000 m above sea level
- Relative humidity of 10 to 95% (non-condensing)
- In shade; not exposed to direct sunlight

#### <span id="page-6-3"></span>**1.3 Impermissible use**

The following are examples of impermissible use of the RHE45 Coriolis transmitter (i.e. use contrary to its intended use):

■ Using the RHE45 Coriolis transmitter in locations other than those specified above.

■ Using the device in life-support systems in the medical, motor vehicle, aircraft, watercraft, or mining industries.

#### <span id="page-7-0"></span>**1.4 Important Safety Instructions for operating Coriolis Flowmeters**

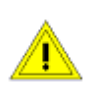

The RHE45 transmitter model is integrated in the RHM flow sensor. Maximum temperature limits for each RHM flow sensor are stated on the permanently attached serial number plate and must not be exceeded.

The closed transmitter box provides a protection class of at least IP66.

The use of a properly grounded supply is highly recommended.

The use of shielded cables for all I/O signals is recommended to prevent interference from high level EMI.

For safety instructions regarding RHM Coriolis Flow Sensors, please refer to the RHM installation and startup guide manual.

All national regulations and standards regarding electrical installation must be observed!

#### <span id="page-7-1"></span>**1.5 Manufacturer's Liability**

Rheonik assumes no liability for loss and/or consequential damages stemming from the use of this product utilized in life-preserving systems in the medical, motor vehicle, aircraft, watercraft, or mining industries.

Rheonik accepts no liability for loss or damage resulting from the improper use of any of its products.

Rheonik assumes no liability for the loss of production and/or consequential damage from the use of this product unless such liability has been expressly and contractually agreed.

Rheonik provides a standard one year from shipment warranty on all products for workmanship and materials. Performance of this warranty will be at the Rheonik manufacturing facility.

Rheonik assumes no liability for determining the suitability of its products in any specific application. This is the sole responsibility of the end user.

#### <span id="page-7-2"></span>**1.6 Additional Resources**

Since this document mainly describes the installation and commissioning of the RHE45 transmitter it does not contain all information related to the configuration of the transmitter and its features. These items are described extensively in the documents listed in Table 1. Manuals and further resources are available for download from the Rheonik website:

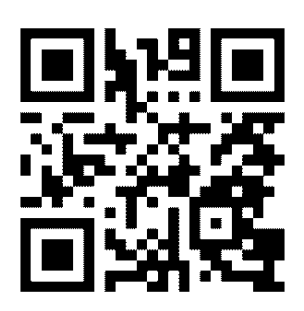

[www.rheonik.com](http://www.rheonik.com/)

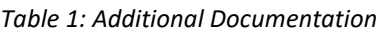

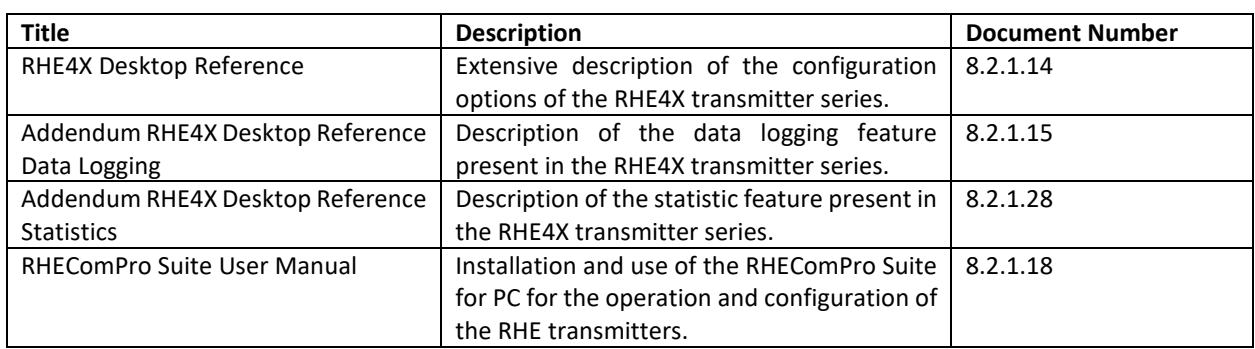

# <span id="page-8-0"></span>**2 Quick Start**

Carry out the following steps to prepare the flow meter for operation:

- 1) If not already done, install the RHM sensor in line (refer to the RHM Coriolis Sensor Installation Guide for additional information on mechanical installation).
- 2) Connect all signal input, output and communications interface wiring as required (section [3.2.3\)](#page-11-1).
- 3) Connect power supply (section [3.2.2\)](#page-10-1). **NOTE: For safety, always connect the protective ground.**
- 4) Switch on the power supply. The "READY" LED will light up (only visible when transmitter enclosure is opened).
- 5) Flush the RHM flow sensor with process fluid and ensure that it is free of air bubbles (in case of a liquid process fluid) or liquid droplets (in case of a gaseous process fluid).
- 6) Wait until the RHM temperature has stabilized and then carry out a zero-point calibration (section [4.3\)](#page-23-1):
	- Ensure a zero-flow condition is present in the flow sensor by closing isolation valves
	- Initiate zeroing of the sensor and wait for the zeroing procedure to complete
	- Open isolation valves to allow flow through the sensor

The device is ready for operation.

#### <span id="page-8-1"></span>**3 Installation**

#### <span id="page-8-2"></span>**3.1 Mechanical Installation**

The RHE45 is connected to the RHM ex works and cannot be removed. For mounting the RHM refer to the corresponding manual delivered with the RHM.

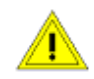

When hot fluids are to be measured the housing of the RHE45 must not be thermally isolated from the ambient for avoiding overheating the electronics.

When planning the mechanical installation please leave at least 12.5 cm/5 inch space for the M12 plugs and the attached cables at the side where the M12 sockets are located.

Technical data and mechanical drawings can be found in Appendix A.

## <span id="page-9-0"></span>**3.2 Electrical Installation**

Caution, the surface of the RHE45 may be hot if a hot fluid is running through the RHM sensor.

Any cable used for connecting to the RHE45 must be specified for 80°C or higher.

The use of shielded cable is strongly recommended.

# <span id="page-9-1"></span>**3.2.1 Connectors**

The RHE45 has one 12-pin M12 connector, "A" coded, for power supply and standard interfaces and one 8-pin M12 connector, "A" coded for high-speed interfaces of Ethernet 100base TX type.

With the I/O configurations B1, S1, S2, P1, and P2 the 8-pin socket is internally not connected.

If the 8-pin M12 connector is not used, it must be closed with the protection cap delivered with the RHE45 for maintaining the ingress protection.

As accessories Rheonik offers readily configured cables. For available accessories see chapter [8.](#page-33-0)

# <span id="page-9-2"></span>**3.2.1.1 12-pin M12 Connector**

The 12-pin M12 connector of the RHE45 provides power supply, RS485 interface, digital outputs, digital input, and the analog 4-20mA interfaces.

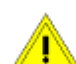

Caution: Before connecting the 12-pin M12 socket please check that the power supply is correctly connected to the pins 1 and 3 of the 12-pin M12 plug to prevent damage.

The following figures show the pin numbering of the 12-pin M12 socket in the RHE4X transmitter and a respective plug.

Top View Socket

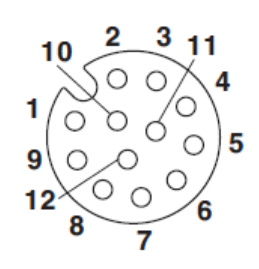

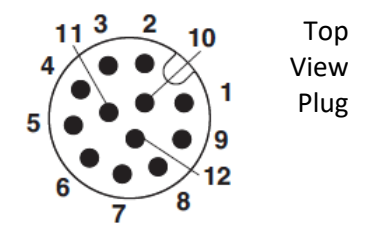

*Figure 1: Pin Numbering of the RHE45 12-pin M12 Socket Figure 2: Pin Numbering of an 12-pin M12 Plug*

| Pin#          | <b>Signal</b>   | I/O Option                       | <b>Remark</b>                                                     |
|---------------|-----------------|----------------------------------|-------------------------------------------------------------------|
| 1             | $+24V$          | all                              | Positive supply terminal                                          |
| $\mathcal{P}$ | $AO1-$          | S1, S2, P1, or P2                | Negative terminal for analog output 1                             |
| 3             | 0V/GND          | all                              | Ground for power supply                                           |
| 4             | RS485-          | all                              | Negative signal of the two-wire RS485 interface                   |
| 5             | DO <sub>1</sub> | all                              | Digital output 1 (called channel 0/A in the Modbus documentation) |
| 6             | RS485+          | all                              | Positive signal of the two-wire RS485 interface                   |
| 7             | D <sub>1</sub>  | all                              | Digital input 1                                                   |
| 8             | DO <sub>2</sub> | all                              | Digital output 2 (called channel 1/B in the Modbus documentation) |
| 9             | $AO1+$          | S1, S2, P1, or P2                | Positive terminal for analog output 1                             |
| 10            | I/O GND         | all                              | Ground for digital in- and outputs                                |
| 11            | $AO2+$          | S2, or P2                        | Positive terminal for analog output 2                             |
| 12            | $AO2-$          | S <sub>2</sub> or P <sub>2</sub> | Negative terminal for analog output 2                             |
| Shield        | Ground / PE     | all                              |                                                                   |

*Table 2: Pin Configuration of the 12-pin M12 Socket*

# <span id="page-10-0"></span>**3.2.1.2 8-pin M12 Connector**

The 8 pin M12 connector is only connected internally, if one of the following options (see ordering code section 7) is installed:

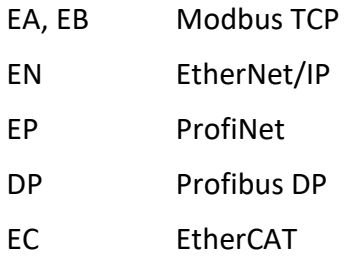

The drawing shows the pin numbering of a 8 pin M12 connector. The function of the pins for the different options is described in chapter [5.](#page-25-0)

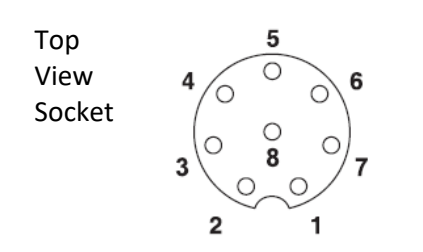

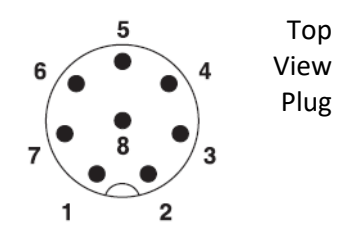

*Figure 3: Pin Numbering of the RHE45 8-pin M12 Socket Figure 4: Pin Numbering of an 8-pin M12 Plug*

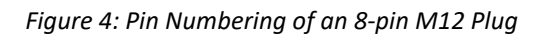

# <span id="page-10-1"></span>**Power Supply and Grounding**

For connections longer than 0.5m shielded cables should be used. For connections longer than 3m, additional ferrite filter beads close to the RHE are recommended for avoiding RF EMI.

The power supply input is protected by a fuse. As a protection against fire in case of a short in the cable, the supply side of the cable should be protected by a fuse (see figure 5, SI1) with a rating not higher than the current carrying capacity of the cable.

The ground signal of the RHE45 (Terminal 3 and 10 of the 12 pin M12 connector) is connected to PE and housing via a 10kΩ resistor.

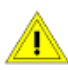

The cables used for power supply and grounding must comply with the national requirements. If required, certified cables must be used. The minimum cross section is 0.35mm² (AWG 22).

The RHE45 does not contain a mains switch. A switch or circuit breaker close to the RHE45must be included in the supply line. The switch must be marked correspondingly.

## <span id="page-10-2"></span>**3.2.2.1 Grounding and shielding**

An RHM with an RHE45 transmitter must be grounded. Refer to the manual of the RHM for the position of the ground terminal.

The cross-sectional area of the grounding wire must be equal to or larger than the conductors used for any supply or I/O connection.

**Note**: National and Local electrical code requirements may contain additional grounding requirements. Please ensure that all grounding to carried out to these [legal] requirements.

For connections longer than 0.5m shielded cables should be used. For best EMC performance the shield should be connected on both ends of the cable. If the shield cannot be connected on both ends due to potential differences between PE on both ends, one end might be connected to PE via a 1nF capacitor on one end.

# <span id="page-11-0"></span>**3.2.2.2 Power Supply**

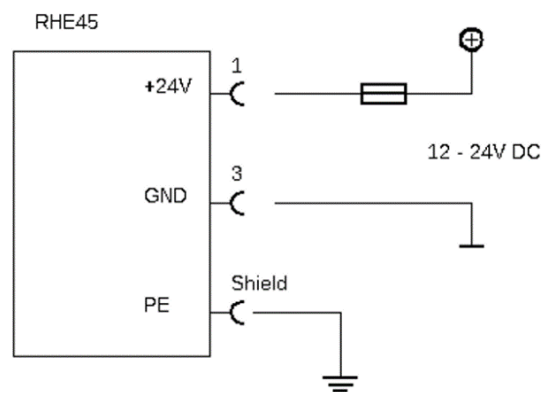

*Figure 5: DC Power Supply*

The RHE45 requires a regulated DC supply voltage of 12V or 24V. It will operate with a power supply in the range 10V to 28V.

Connect the positive supply to terminal 1 and 0V to terminal 3 of the 12 pin M12 connector.

Terminal 3 (0V) and housing (PE) are connected via a 10kΩ resistor. The resistor can withstand a potential difference of up to 30V between 0V and PE, but voltage differences above 5V should be avoided. For best EMC performance connect the supply ground to PE close to the RHE45.

# <span id="page-11-1"></span>**Control Inputs and Outputs**

In general, shielded cables should be used for cable connections longer than 0.5m. For cable connections longer than 3m, it is recommended that ferrite filter beads are installed close to the RHE terminations to help avoid RF EMI.

# <span id="page-11-2"></span>**3.2.3.1 Digital Outputs**

The RHE45 has two universal digital outputs which can be used as frequency, pulse, or control/status outputs.

Digital outputs are push-pull outputs compliant to IEC 60946. They can drive loads connected to ground and loads connected to +24V.

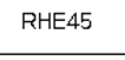

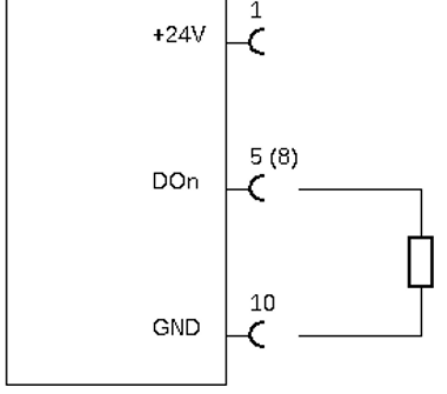

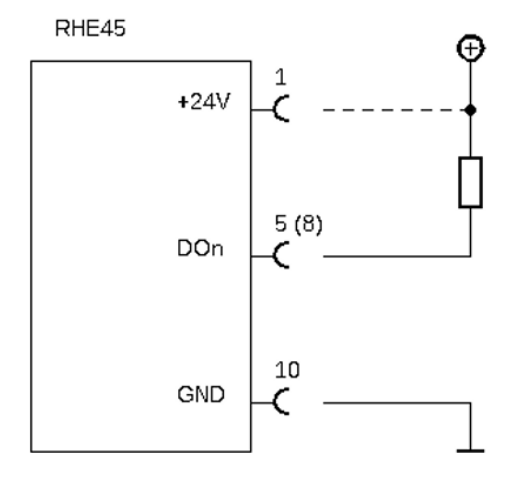

Grounded Load

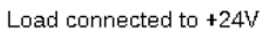

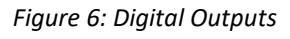

Connect the output of the RHE to the load. Connect the other side of the load to either GND or to the positive supply rail. With a grounded load, the output current should be limited to 20mA (480mW at 24V). With a load connected to the positive supply rail the output can drive up to 50mA (1.2W at 24V).

The output can drive relays directly as well. Relays should be connected between the output and the positive supply rail.

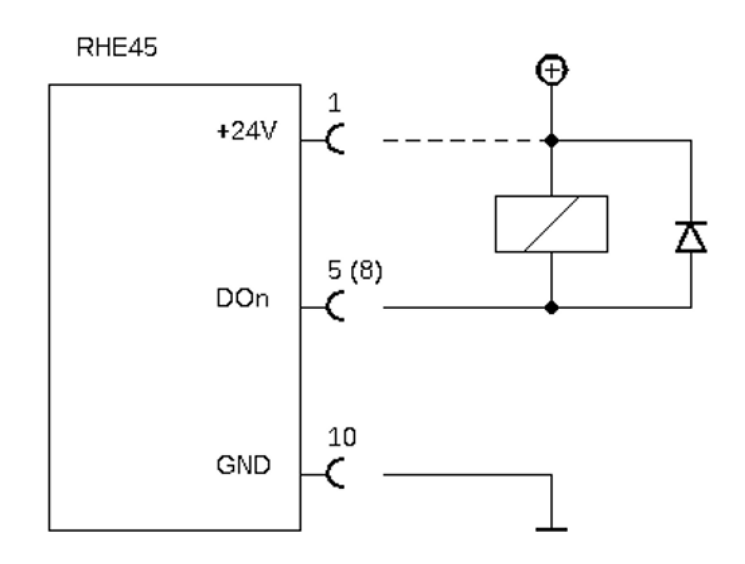

*Figure 7: Digital Output with Relays*

The maximum output current is internally limited to 50mA. If the output current exceeds this limit due to a too low load resistance, the output will be disabled automatically.

## <span id="page-12-0"></span>**3.2.3.2 Analog Outputs**

Depending on the I/O configuration ordered, the RHE45 has passive, active or no analog outputs.

The minimum current of the analog 4-20mA interfaces is limited to 3.2mA. Thus, fire state settings of 2.0mA or 0.0mA are silently corrected to 3.2mA by the RHE45 firmware.

## **Passive analog outputs (I/O option P1 or P2):**

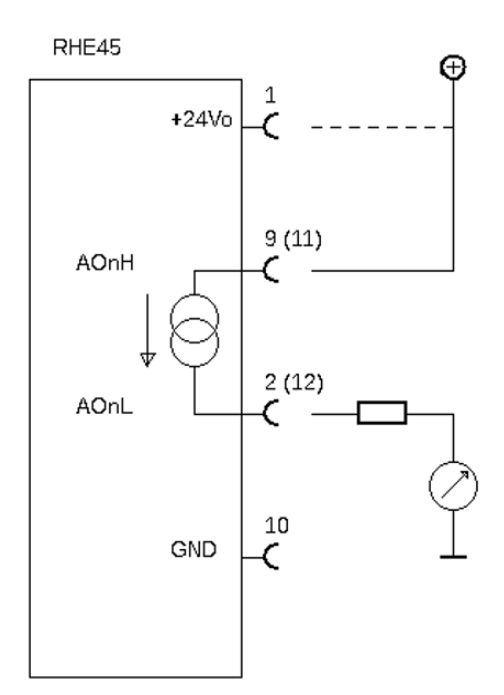

Connect terminal 9 (11 for output 2) to the positive terminal of a 24V supply (12V would be possible as well) and terminal 2 (12 for output 2) to the load. The negative terminal of the load must be connected to the GND terminal of the supply.

A protective resistor can be connected in series with the transmitter output and the load. Please note, with a 24Vdc supply, the maximum total load resistance is 600  $\Omega$ .

*Figure 8: Passive Analog Outputs*

## **Active analog outputs (I/O option S1 or S2):**

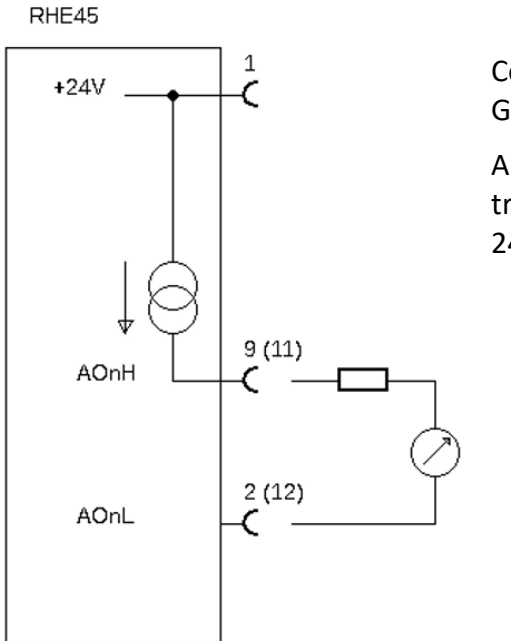

Connect load between terminal 9 (11 for output 2) and GND.

A protective resistor can be connected in series with the transmitter output and the load. Please note, with a 24Vdc supply, the maximum total load resistance is 600  $\Omega$ .

*Figure 9: Active Analog Outputs*

# <span id="page-13-0"></span>**3.2.3.3 Digital Inputs**

RHE45 transmitters have one or two IEC60946 compliant digital inputs.

Digital inputs have an input resistance of 24 kΩ and when operated, will draw approx. 1mA when connected to a 24Vdc supply.

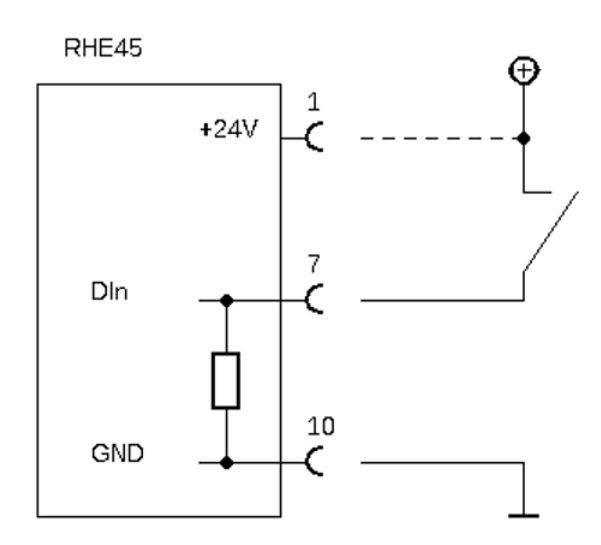

*Figure 10: Digital Inputs*

Digital inputs can be operated with an active DC signal instead of a switch. The maximum input voltage must not exceed 30V DC. The required input voltage for a low-high transit is typically 11V, maximum 12.5V, corresponding to an input current of about 0.5mA.

The digital input 2 is available with I/O option EA and EB only. The input is located on the 8 pin M12 connector, pin 2 (DI2) and pin 3 (I/O GND).

# <span id="page-14-0"></span>**4 Operation and Configuration**

#### <span id="page-14-1"></span>**4.1 Operating elements**

#### <span id="page-14-2"></span>**External**

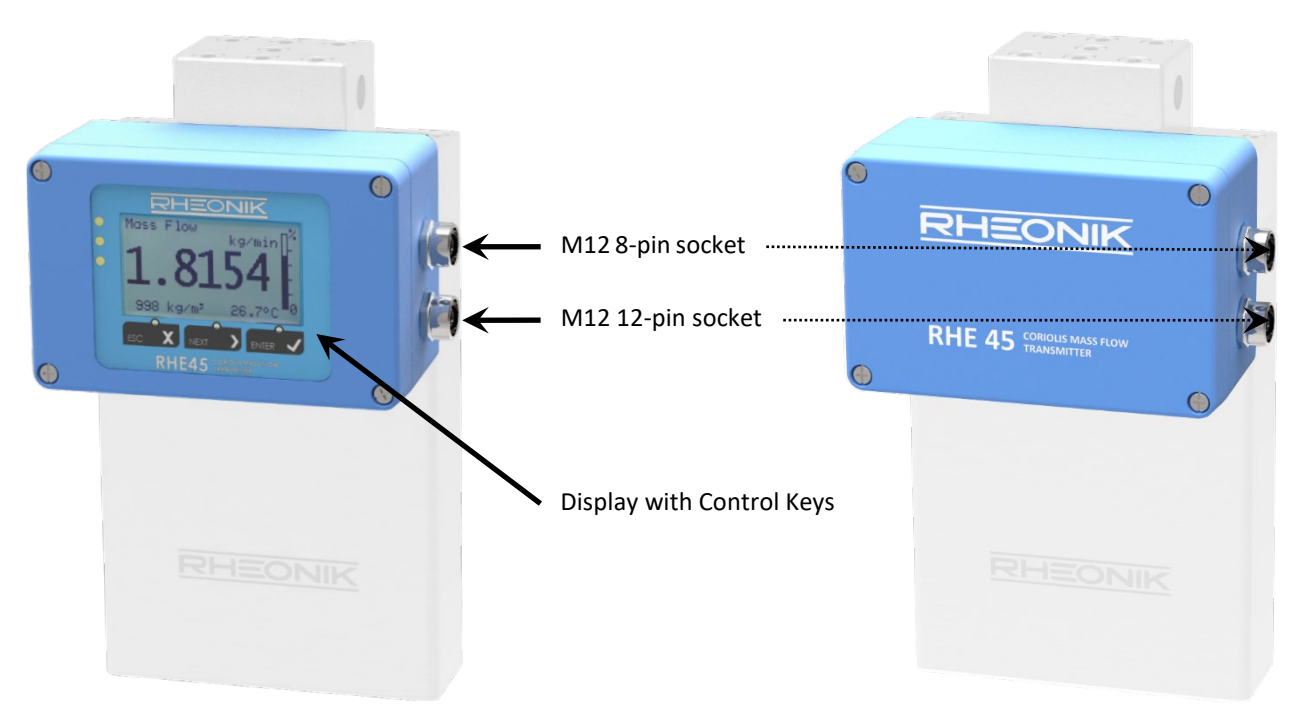

*Figure 11: RHE45 Enclosure in Standard Orientation*

If the 8-pin M12 connector is not used, it must be closed with the protection cap delivered with the RHE45 for maintaining the ingress protection.

## <span id="page-14-3"></span>**Internal operating Elements**

When the cover of the RHE45 enclosure is removed a part of the electronics becomes accessible which contains some user configurable elements, e.g.:

- 1. Mini USB socket (see chapte[r 5.1\)](#page-25-1)
- 2. Status LEDs, green (ON), yellow (Hard Lock switch active), red (ERROR)
- 3. Hard Lock switch (option)
- 4. RS485 termination switch
- 5. Push button "ZERO"
- 6. Power supply fuse
- 7. Display with control keys (optionally)

[Figure](#page-15-2) depicts the RHE45 transmitter without display when the cover is open.

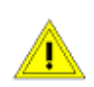

When opening the cover of the RHE45 enclose make sure that no fluids enter the enclosure and observe basic EMC measures such as connecting yourself to the earth potential of the enclosure.

[Figure](#page-15-2) also shows the switch positions for the activation or deactivation of the RS485 termination and the Hard Lock switches. The activation of the Hard Lock switch also will be shown by the yellow LED being lit. In this case no modification of setup parameters is possible.

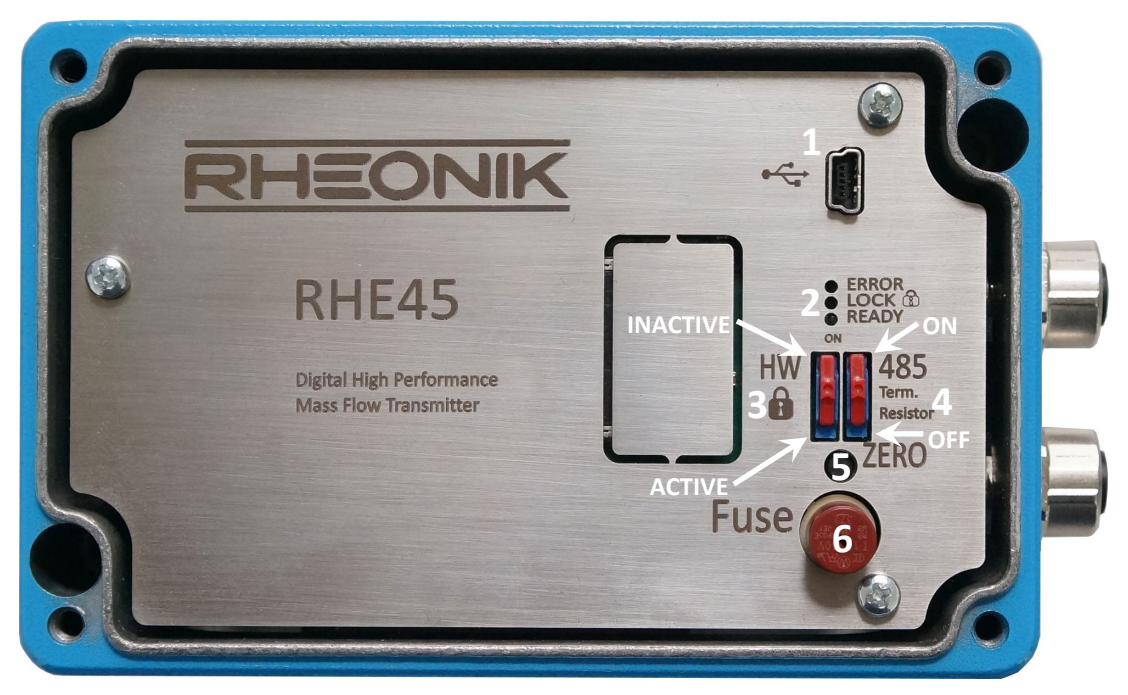

*Figure 12: RHE45 with Open Enclosure*

## <span id="page-15-2"></span><span id="page-15-0"></span>**Zero Offset Calibration w/o interface**

After installation of the RHM with RHE45 a zero calibration is strongly recommended.

- Flush the RHM with the fluid to be measured and make sure that the RHM is 100% filled.
- Operate the RHE45 for at least 15 minutes for warming up.
- Open the top cover of the RHE by removing the 4 screws in the corners of the top cover.
- Stop the flow and make sure that there is no more flow. For best results a valve in front and behind the RHM would be recommended.
- Press the pushbutton "ZERO" with a tool (screwdriver, pencil) for about 2 seconds. The red and the green LED star flashing.
- When the flashing stops and the green LED lights constantly reclose the top cover.
- Reopen the valves.
- Make sure that the top cover gets properly closed for achieving the IP protection.

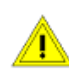

The RHE45 must not be opened in wet or dirty (dusty) ambient or when the housing of the RHE45 is wet.

## <span id="page-15-1"></span>**4.2 Operation and Configuration via Display**

Optionally, the RHE45 transmitter has a user operation interface consisting of a color LCD screen and three pushbuttons. The screen and pushbuttons are used to navigate through a hierarchical menu structure that logically and intuitively organizes the various features and functions available within the programming set supplied with the instrument. This chapter gives a short introduction into operation of the RHE45 through the front panel user interface. For more detailed information, please refer to the RHE4X Desktop Reference Manual.

# <span id="page-16-0"></span>**Function of the Pushbuttons**

RHE45 transmitters can be operated through three front panel pushbuttons. These are labeled "ESC"  $[X]$ , "NEXT"  $[>]$ , and "ENTER"  $[\checkmark]$ . The function of these pushbuttons depends upon the currently displayed screen.

The following table details button function in specific situations.

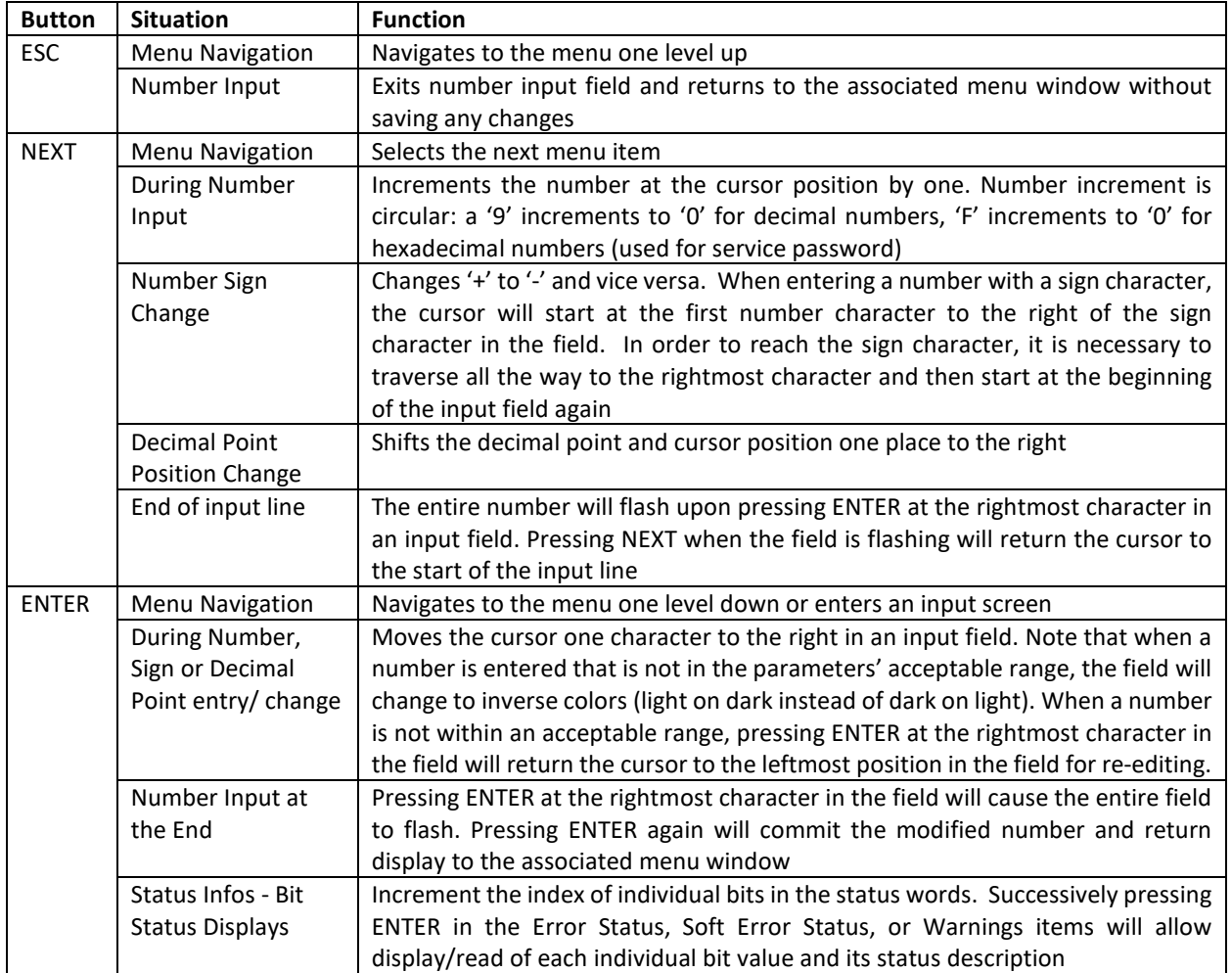

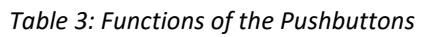

For example, and as depicted in Figure 13, when navigating the menu structure, press the ENTER pushbutton once to get from the main display screen to the top-level menu selection. Press the NEXT button repeatedly to scroll through the entire menu. To enter any specific menu, press ENTER.

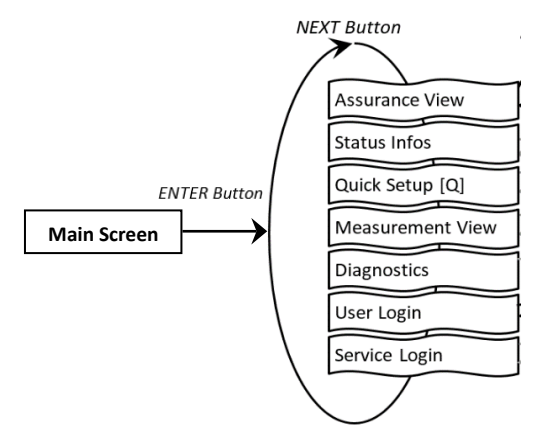

*Figure 13: Example – RHE45 Top Level Menu Selection*

## <span id="page-17-0"></span>**Passcodes and Menu Selection**

To configure and carry out certain functions in an RHE45 transmitter, it is necessary to enter a predetermined passcode. Passcodes protect configuration setup and prevent inadvertent changes to the flow meter operating condition. There are two different access levels with separate passcodes: "USER" and "SERVICE". The USER level accesses those functions that relate to the operation of the flow meter on a day-to-day basis i.e. zeroing and totalizer reset. The SERVICE level allows access to configuration and setup functions such as I/O ranging and calibration.

When needed, the screen will prompt for a passcode. Passcodes are entered using the NEXT and ENTER buttons. Once entry is complete, the entire passcode will flash. Press ENTER again to enter the menu. If the passcode supplied is incorrect, the cursor will return to the leftmost character of the passcode for re-entry.

Factory default passcodes are shown in Table 4. The USER level passcode can be changed by accessing the "Service Login" menu.

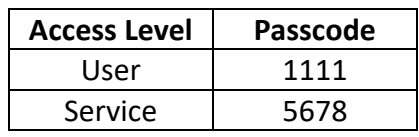

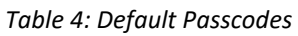

## <span id="page-17-1"></span>**4.2.3 Zero Offset Calibration**

Before carrying out a zero-offset calibration, make sure that there is a zero flow condition in the RHM sensor i.e. valves have been closed upstream and downstream of the RHM meter body.

Navigate to the "Zero Now" menu item as shown in Figure 14 to perform the zeroing procedure. It will be necessary to enter the user passcode (see section  $[2.2]$ .

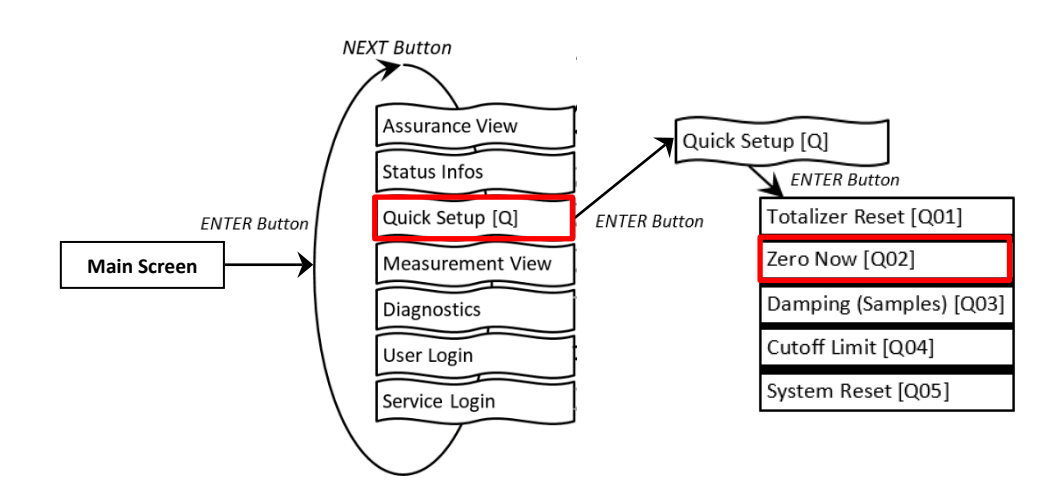

*Figure 14: RHE45 Menu - Zero Offset Calibration*

To perform the zeroing procedure, press NEXT at the Y/N confirmation screen to change the "N" to "Y". Press ENTER to start the procedure or ESC to cancel. Once started, a countdown timer will begin. When it reaches 0, the zero offset calibration procedure is complete. Return to the main screen by pressing the EXIT pushbutton twice.

# <span id="page-18-0"></span>**Change of Positive Flow Direction**

Rheonik mass flow meters are bi-directional and can operate with flow passing through them in any direction. In some cases, after installation, the transmitter may read negatively because of orientation. In this case, the flow direction indication can be reversed within the transmitter. To change the positive flow direction, navigate to the "Phase Measurement" menu item under Service Login (Figure 15).

Change the value of the "PhsFlwDirConfig" parameter from "0" to "1" (or vice versa) to change the flow direction indication of the transmitter.

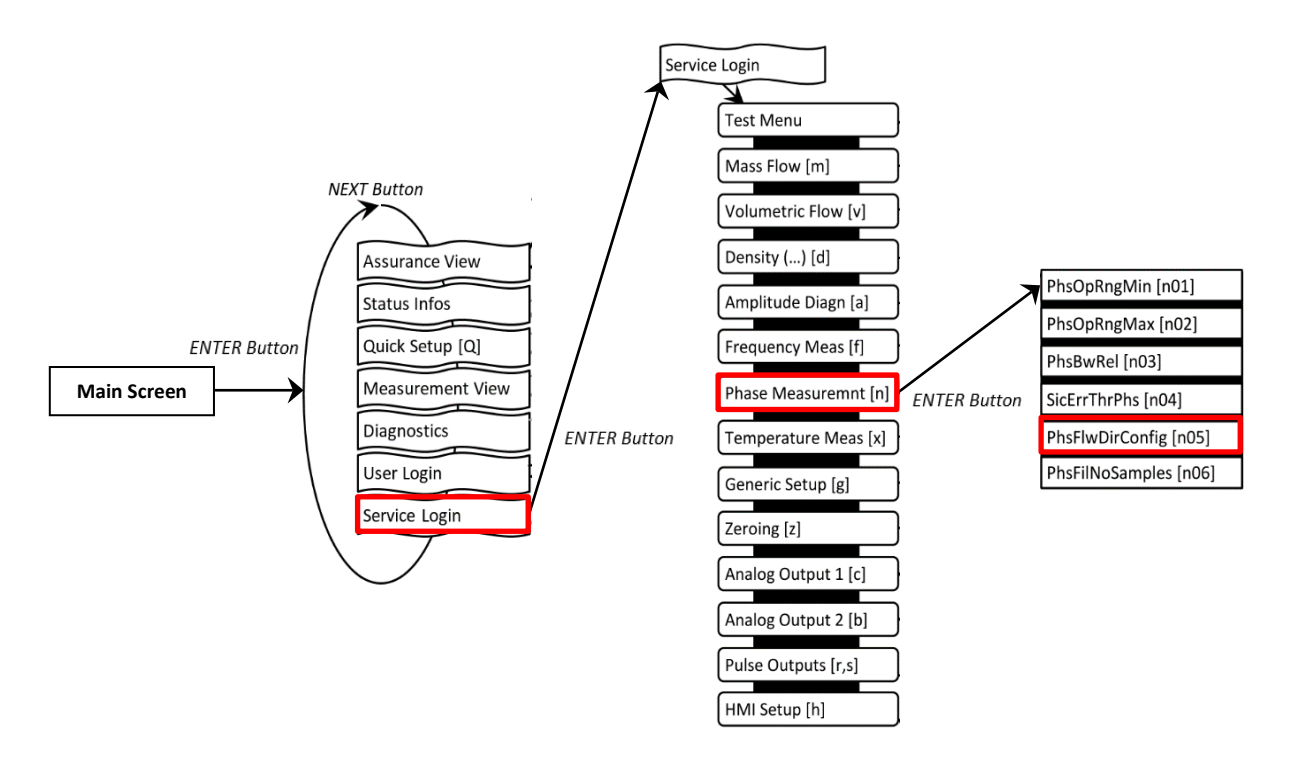

*Figure 15: RHE45 Menu - Flow Direction Change*

# <span id="page-19-0"></span>**Input/Output Configuration**

To configure the analog and digital outputs, navigate to the respective menu items under User Login (Figure 16).

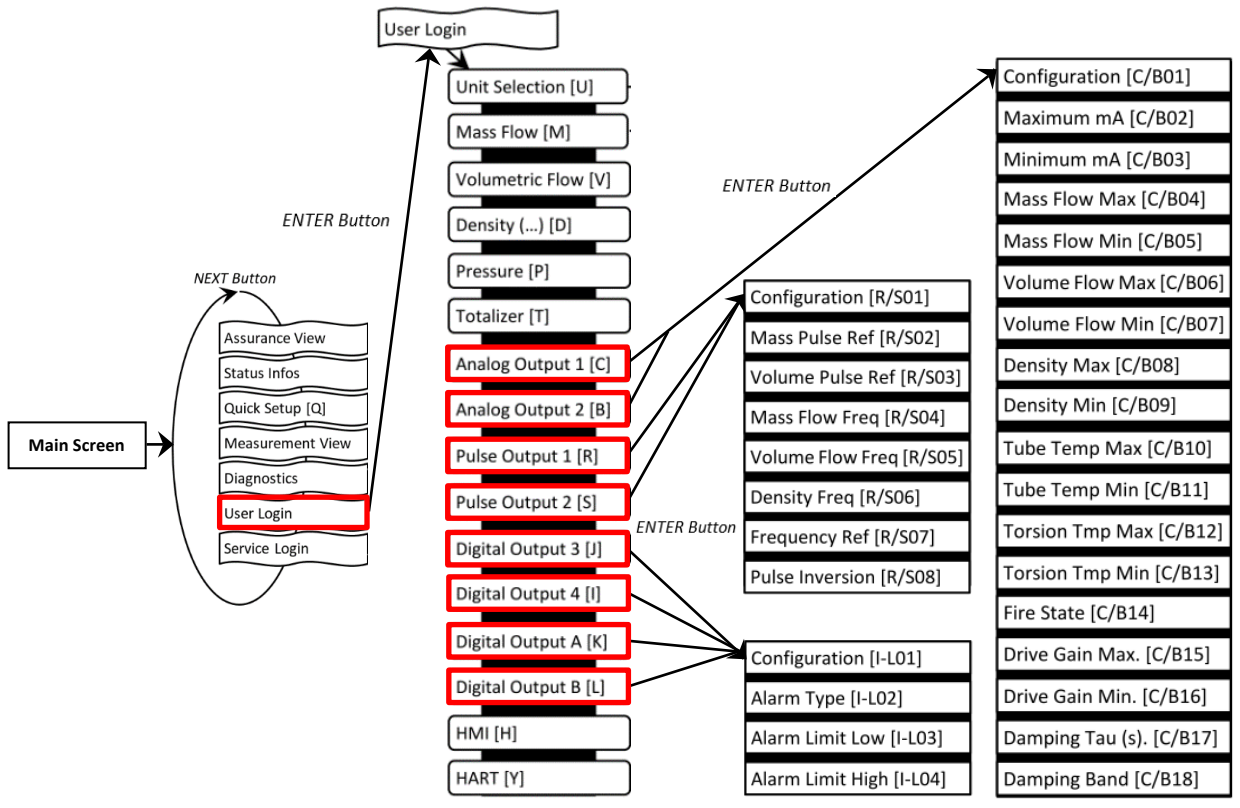

*Figure 16: RHE45 Menus - Output Configuration*

# <span id="page-19-1"></span>**4.2.5.1 Analog Output Configuration**

- 1. Select "Analog Output" 1 [C] or 2 [B] and press "ENTER"  $\lceil \sqrt{\ } \rceil$  to get to the "Configuration" [C/B01] menu
- 2. Select one of the options stated in Table 5 under ID [C/B01], e.g. Configuration 3 Density
- 3. The default settings are: "Maximum mA" [C/B02] = 20mA; "Minimum mA" [C/B03] = 4mA. This can be changed if necessary
- 4. Assign the maximum and minimum of the measured variable to respective mA level, e.g. 1200 kg/m<sup>3</sup> for "Density Max"  $[C/B08]$  and 0 kg/m<sup>3</sup> for "Density Min"  $[C/B09]$
- 5. Select a fire state configuration [C/B14] to determine what shall happen if the measured variable range is exceeded or in case of error condition
- 6. If necessary, set a damping factor [C/B17] and damping band range [C/B18]

| ID      | <b>Abbreviation</b> | <b>Full Name / Description</b>                                                                                                    |
|---------|---------------------|----------------------------------------------------------------------------------------------------|
| [C/B01] | <b>CurOutConfig</b> | <b>Current Output Configuration:</b><br>Assigns an output channel to the current output:<br>$0$ – Analog output is off.<br>1 – Analog output is configured for Mass Flow (default). $\rightarrow$ set [C/B04], [C/B05]<br>2 - Analog output is configured for Volumetric Flow. → set [C/B06], [C/B07]<br>3 – Analog output is configured for Density. $\rightarrow$ set [C/B08], [C/B09]<br>4 – Analog output is configured for Tube Temperature. $\rightarrow$ set [C/B10], [C/B11]<br>5 – Analog output is configured for Torsion Bar Temperature. $\rightarrow$ set [C/B12], [C/B13]<br>6 - Drive Gain. $\rightarrow$ set [C/B15], [C/B16] |

*Table 5: Important Analog Output Parameters*

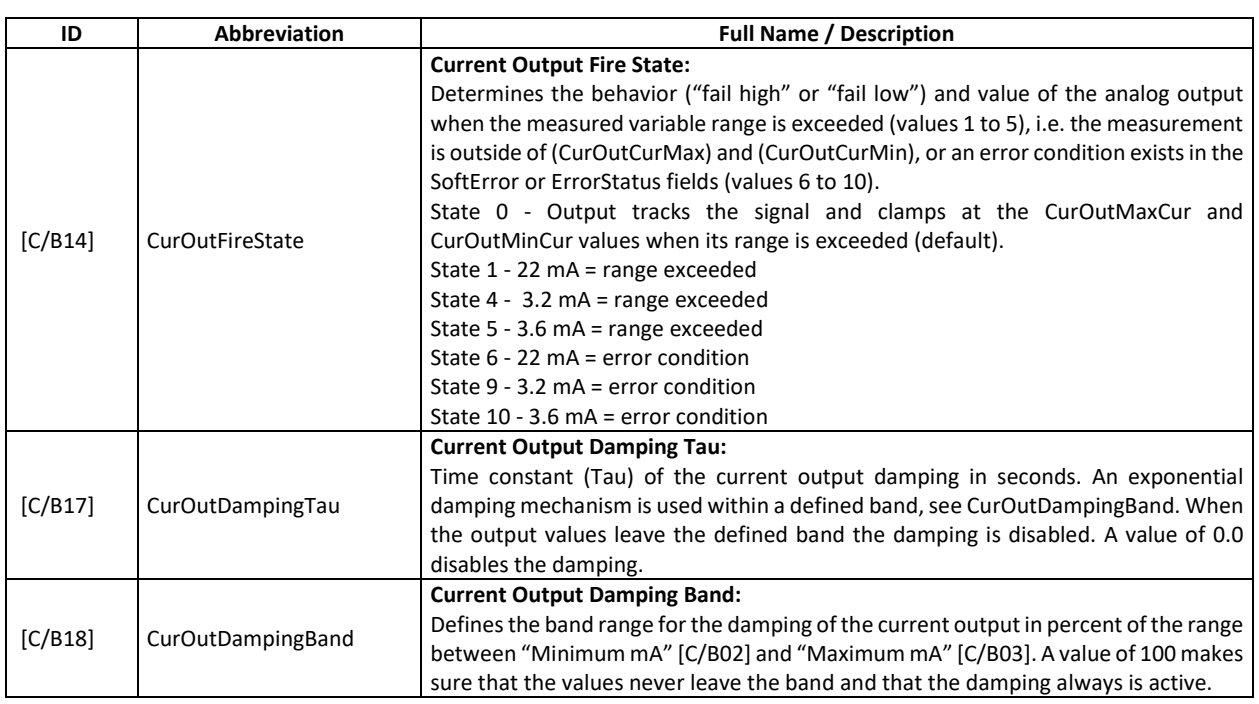

# <span id="page-20-0"></span>**4.2.5.2 Digital Output Configuration**

1. Select "Pulse Output" 1 [R], 2 [S] or "Digital Output" A [K], B [L] and press "ENTER" [ $\checkmark$ ] to get to the "Configuration" [R/S01, I-L01] menu. The pulse outputs [R,S] can be assigned to a certain pulse rate from a measured value, e.g. the mass flow rate.

The digital outputs [K,L] can be used to indicate status or error.

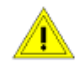

"Pulse Output" 1 [R] and/or 2 [S] must be disabled if the parameters "Digital Output" A  $[K]$  and/or B [L] are assigned to universal digital/pulse outputs

2. Select a configuration for the pulse output according to the options stated in Table 10 under ID [R/S01] or for the status output under ID [I-L01]

#### Examples:

- a) Configuration of pulse output [R, S] for mass:
	- o Select value 1 for parameter ID [R/S01]
	- o Acc. to Table 6, the parameter [R/S02] has to be selected. This parameter specifies the mass equivalent to one pulse. E.g. when set to 0.001kg, a mass transfer of 1kg will cause 1000 pulses
- b) Configuration of a frequency output [R, S] for mass flow rate:
	- o Select value 13 for parameter [R/S01]
	- o Acc. to Table 6 the parameters [R/S04 & 07] have to be selected. The parameter [R/S04] specifies the mass flow rate equivalent to the frequency set under parameter [R/S07]. E.g. when [R/S04] is set to 1kg/min and [R/S07] is set to 1000Hz a mass flow rate of 5kg/min will cause a frequency of 5000Hz
- c) Configuration of a digital output [I-L] for mass flow alarm:
	- o Select value 1 for parameter [I-L01]<br>
	o Acc. to Table 6 the parameters II-L0.
	- Acc. to Table 6 the parameters [I-L02, 03 & 04] apply. Select the needed alarm type [I-L02] and enter the low [I-L03] and high [I-L04] alarm values. The unit of the alarm is determined by the digital output configuration [I-L01]. For mass flow alarm the unit is fixed to kg/min

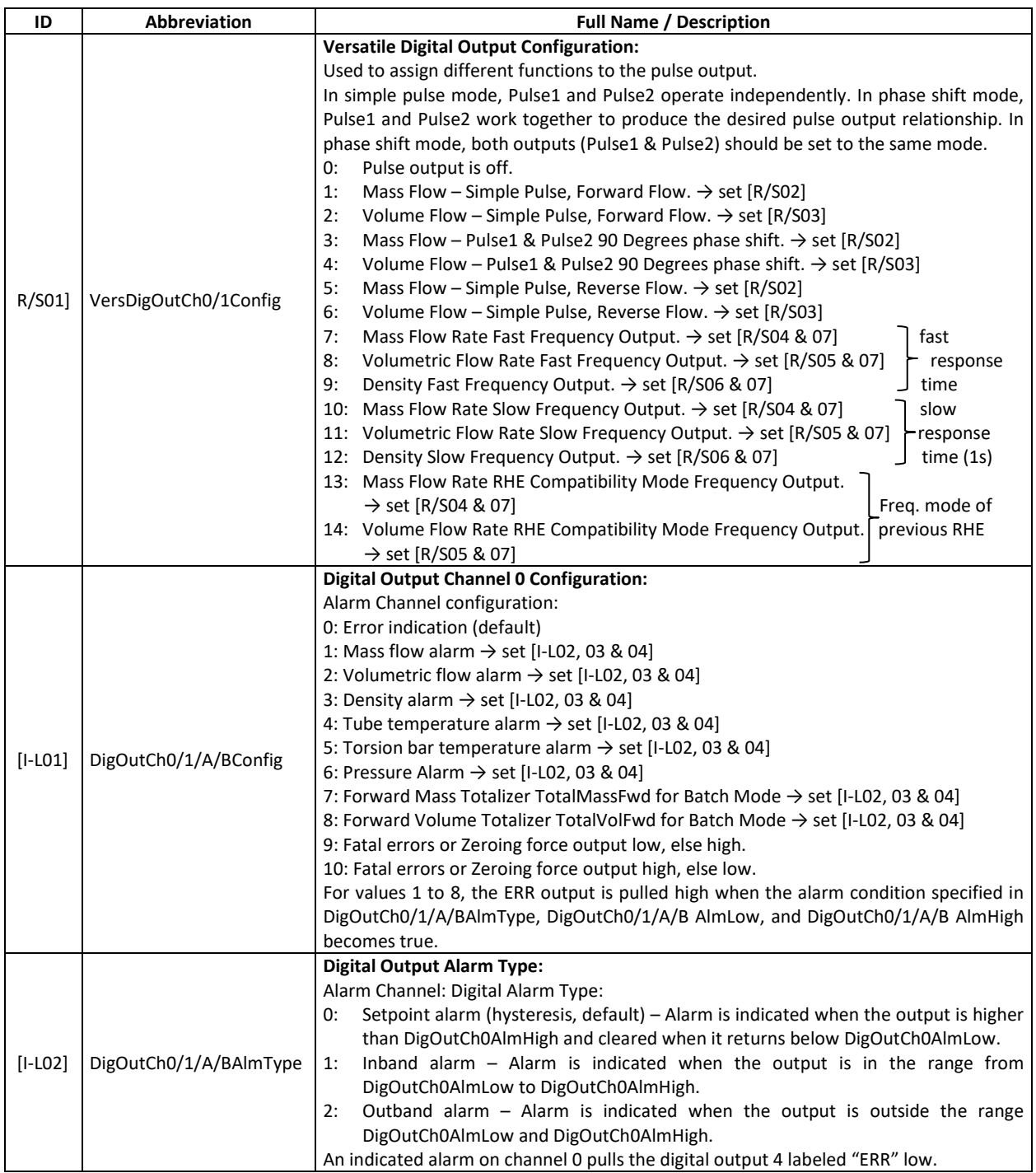

#### *Table 6: Important Pulse and Digital Output Parameters*

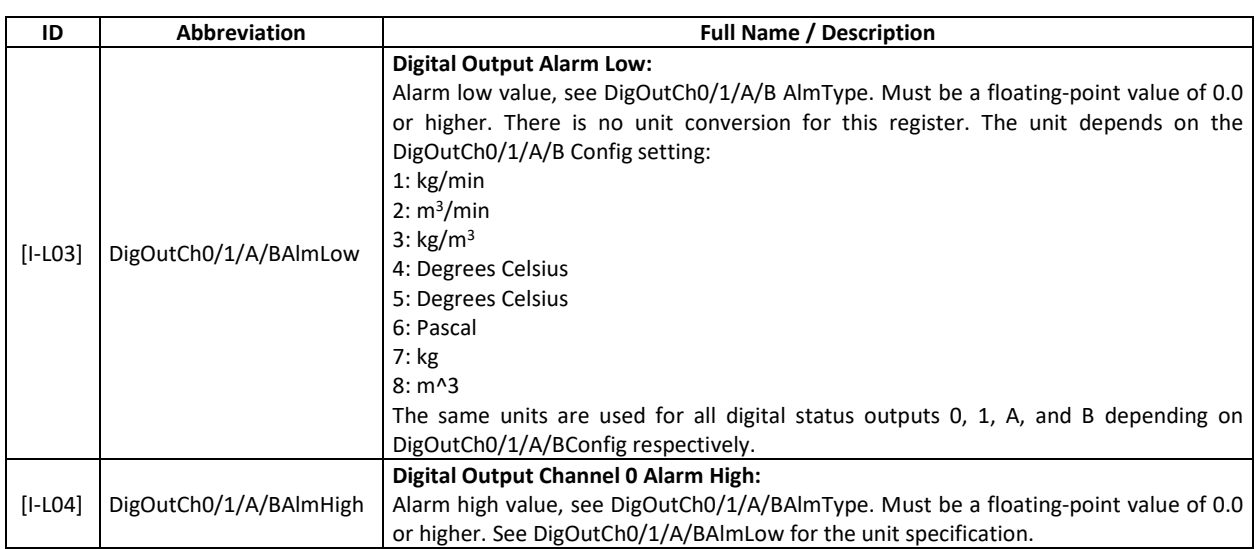

#### <span id="page-22-0"></span>**4.2.5.3 Digital Input Configuration**

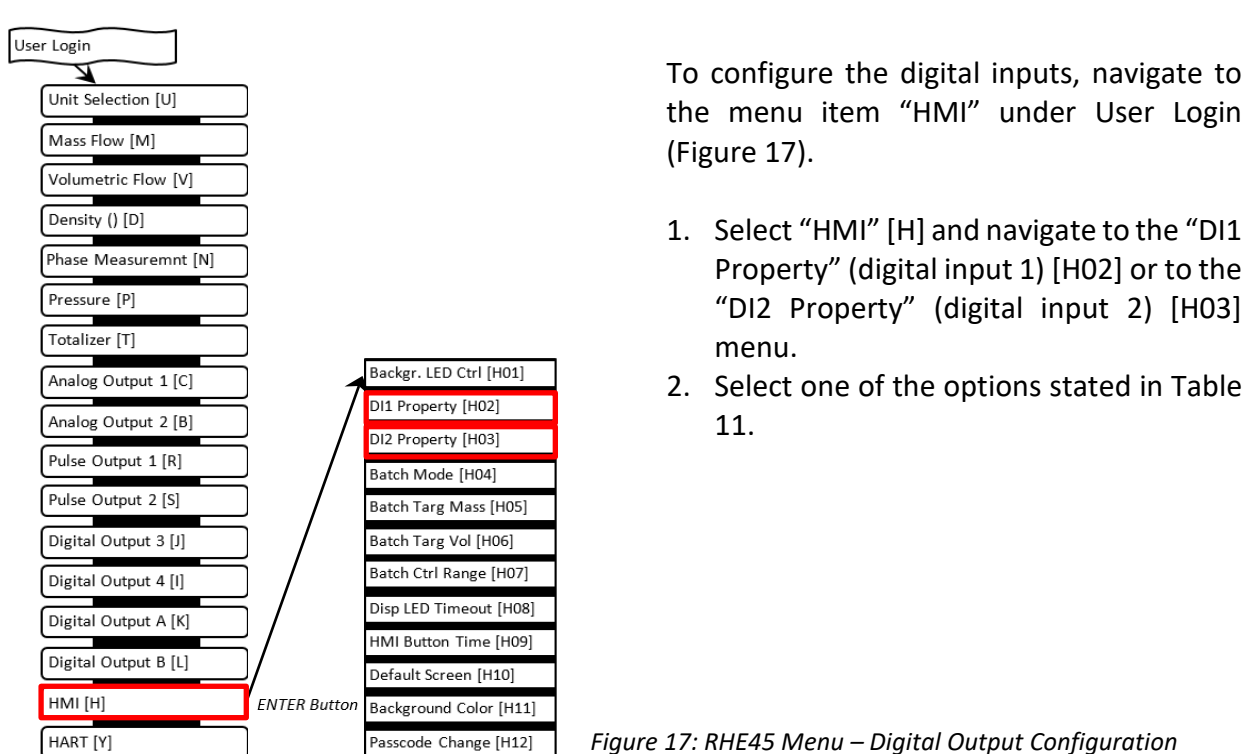

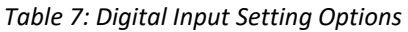

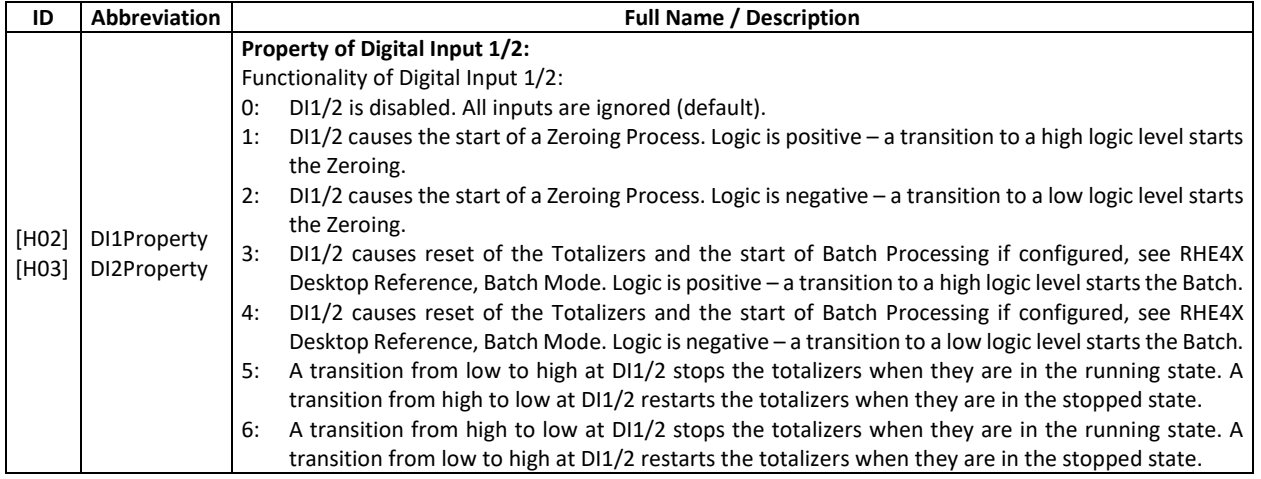

## <span id="page-23-0"></span>**4.3 Operation and Configuration via USB or RS485**

If the RHE45 is connected via RS485, we recommend making all setup via RS485, if possible, via the remote-control SW RHEComPro.

If there is no RS485 connected, you can use the internal Mini USB interface.

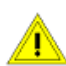

• The RHE45 must not be opened in wet or dirty (dusty) ambient or when the housing of  $\sqrt{\frac{1}{1}}$  the RHE45 is wet.

For setting up the RHE45 via the internal USB interface proceed as follows:

- <span id="page-23-3"></span>• Open the top cover of the RHE by removing the 4 screws in the corners of the top cover.
- Connect the USB to a PC, preferable to a laptop.
- Start RHEComPro on the laptop. For more information about installation and usage of the RHEComPro refer to the manual of the RHEComPro.
- Connect to the RHE45 by clicking on "Connect". If the SW does not find the RHE45, try a different COM port.
- After having finished the setup disconnect the RHE45 in RHEComPro (ikon in left sidebar), remove the USB cable and reclose the RHE45.
- Make sure that the top cover gets properly closed for achieving the IP protection.

# <span id="page-23-1"></span>**4.3.1 Zero Offset Calibration**

After installation of the RHM with RHE45 a zero calibration is strongly recommended.

- Flush the RHM with the fluid to be measured and make sure that the RHM is 100% filled.
- Operate the RHE45 for at least 15 minutes for warming up.
- Stop the flow and make sure that there is no more flow. For best results a valve in front and behind the RHM would be recommended.
- Click 2 times on the arrow in the right upper corner of the RHEComPro main display.
- Click on "Make Zero" in the right lower corner of the RHEComPro display. The field "Zero" gets yellow and the time counter counts down to zero.
- When the counter stops at zero and the field "zero" returns to green, reopen the valves for normal operation.

# <span id="page-23-2"></span>**Input/Output Configuration**

The RHEComPro has a menu for configuring the outputs. The menu is self-explaining, and no special knowledges are required.

Proceed as follows:

- Click on "Configuration" on top of the RHEComPro main display.
- Select the input or output to be configured and follow the explanations in the menu.
- After "OK" or "Cancel" at the end the RHEComPro returns to normal operation.

# <span id="page-24-0"></span>**I/O test**

For a fast check of the I/O connections between the RHE45 and the SPS/PLC, the RHEComPro provides an I/O test menu.

For testing the I/O connections proceed as follows:

- Click on "Maintenance" on top of the RHEComPro main display.
- Select "Standard Maintenance Activities"
- Select "Fast Tests for I/O"
- Select the output to be tested and follow the explanations in the menu.
- After "Exit the Test" the RHEComPro returns to normal operation.

#### <span id="page-24-1"></span>**Internal System Time**

The RHE45 has a build in real time clock (RTC) which is useful for data logging or zero history.

For further information please refer to the RHE4X Desktop Reference manual.

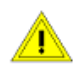

The RHE45 does not feature a backup battery. The date and time must be updated after every system start or reset.

# <span id="page-25-0"></span>**5 Remote Operation**

RHE45 transmitters have a USB interface for fast setup or trouble shooting and an RS485 interface for digital communication, remote control, and data exchange.

Optionally Modbus TCP, EtherNet/IP, ProfiNet, Profibus DP and EtherCAT are available.

# <span id="page-25-1"></span>**5.1 USB**

The USB interface is designed for temporary connection of a PC running RHEComPRO software for setup, configuration, troubleshooting and data logging.

Connection to the USB interface is by Mini-USB cable to a PC-based computer.

For installing, starting and operating the RHECom software please refer to the RHEComPro Suite User Manual and the RHE4X Desktop Reference manual.

#### <span id="page-25-2"></span>**5.2 RS485**

The RS485 port uses Modbus protocol for permanent connection to a supervisory control system.

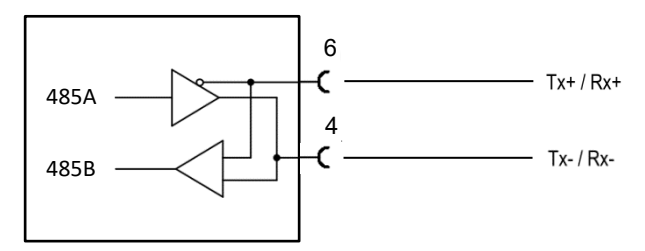

*Figure 18: RS485 interface wiring*

For using Modbus via the RS485 serial port, refer to the RHE45 Desktop Reference Manual for a detailed description of the interface and register set.

The RHE45 has an internal 120Ω termination resistor for the RS485. This resistor can be disconnected via a switch. Ex works the resistor is connected (switch position "ON").

In a point-to-point connection of the RS485 the termination resistor is required for cable length of more than about 5m.

In a chain connection the resistor must be "ON" at the last device in the chain and "OFF" at all devices in between.

For accessing the switch refer to chapte[r 4.1.2.](#page-14-3)

# <span id="page-26-0"></span>**5.3 Modbus TCP (I/O options EA and EB)**

The options EA or AB provide one Ethernet 100base TX port and the digital input DI2 on the 8 pin M12 socket.

Table 8 shows the pinning of the M12 connector, the cable colors (accessory ARHE45-M2) and the RJ45 pinning.

| <b>M12 Pin #</b> | <b>Signal</b>        | <b>CAT5 Coloring</b> | RJ45 Pin #, Name    |
|------------------|----------------------|----------------------|---------------------|
| 1                |                      | white/blue           |                     |
| 2                | DI2, digital input 2 | white/brown          |                     |
| 3                | I/O GND              | brown                |                     |
| 4                | Eth 1 TX-            | orange               | $2, D1-$            |
| 5                | Eth $1 RX+$          | white/green          | $3, D2+$            |
| 6                | Eth $1$ TX+          | white/orange         | $1, D1+$            |
| 7                |                      | blue                 |                     |
| 8                | Eth 1 RX-            | green                | 6, D <sub>2</sub> - |
| Shield           | Ground / PE          |                      | Shield              |

*Table 8: 8-Pin M12 Socket Configuration for Options EA, EB and RJ45 wiring*

Make sure that the digital input DI2 (pin 2 and 3) gets not connected to any Ethernet signal. Otherwise the RHE45 might not work properly.

For further information please refer to the RHE4X Desktop Reference manual.

#### <span id="page-26-1"></span>**5.4 EtherNet/IP, ProfiNet and EtherCAT (I/O options EN, EP and EC)**

The options EN, EP, and EC provide two Ethernet 100base TX port on the 8-pin M12 socket.

For easiest connection to the Ethernet use the connection cable ARHE45-MY.

Table 9 shows the pinning of the M12 connector, the cable colors (ARHE45-MY) and the RJ45 pinning.

| M12 Pin # | <b>Signal</b> | <b>CAT5 Coloring</b> | $1st$ RJ45 Pin #, Name | 2 <sup>nd</sup> RJ45 Pin #, Name |
|-----------|---------------|----------------------|------------------------|----------------------------------|
|           | Eth $2$ TX-   | white/blue           |                        | $2, D1 -$                        |
| 2         | Eth $2 RX+$   | white/brown          |                        | $3, D2+$                         |
| 3         | Eth 2 RX-     | brown                |                        | $6. D2 -$                        |
| 4         | Eth 1 TX-     | orange               | $2, D1-$               |                                  |
| 5         | Eth $1 RX+$   | white/green          | $3, D2+$               |                                  |
| 6         | Eth $1$ TX+   | white/orange         | $1, D1+$               |                                  |
| 7         | Eth $2$ TX+   | blue                 |                        | $1, D1+$                         |
| 8         | Eth $1$ RX-   | green                | $6, D2-$               |                                  |
| Shield    | Ground / PE   |                      | Shield                 | Shield                           |

*Table 9: 8-pin M12 Socket Configuration for Options EN, EP, EC and RJ45 wiring*

These fieldbus interface offer a limited access mainly to the measurement data maintained by the RHE transmitter. Following measurement data items are available to be read out periodically:

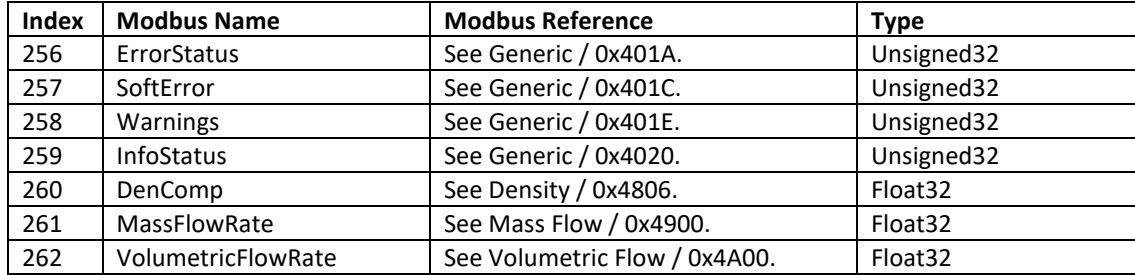

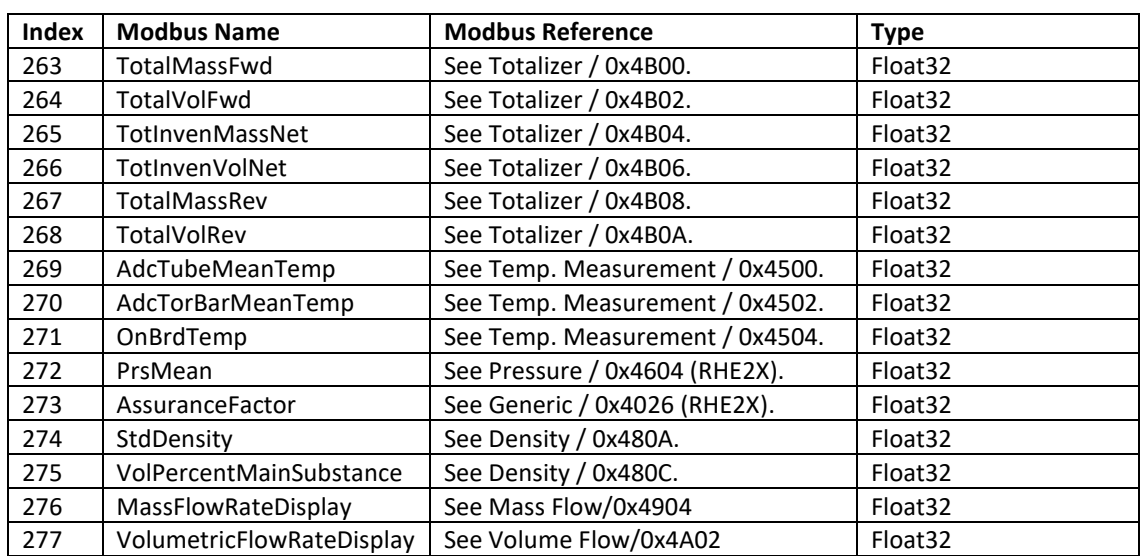

The measurement data is expanded by their unit codes and unit strings added for convenience. These are intended to be read out at the startup of a system:

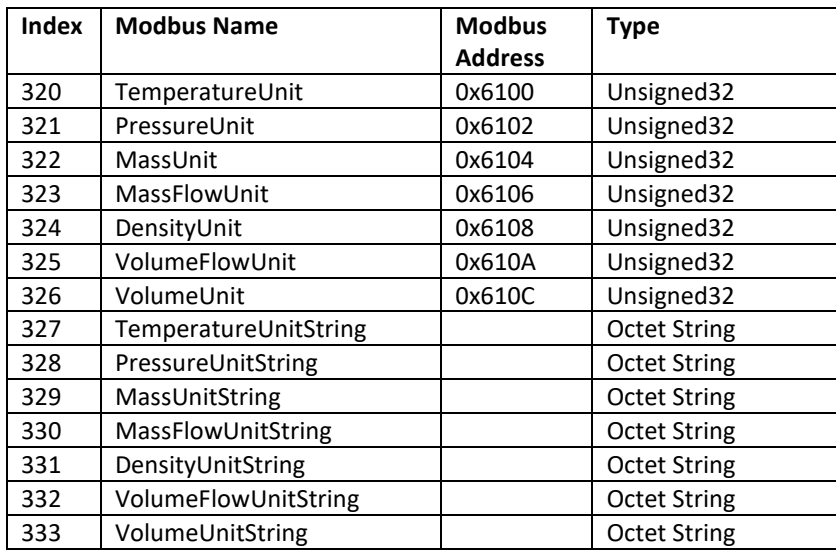

The unit strings are 8 characters long and not 0-terminated. They are encoded in the ISO 8859-1 character set and contain special characters such as "" or "2" which must be translated to the target character encoding used for the display of strings.

Further output data items are specified which can be read or written and can used to influence the RHE transmitter. These are shown in the following table:

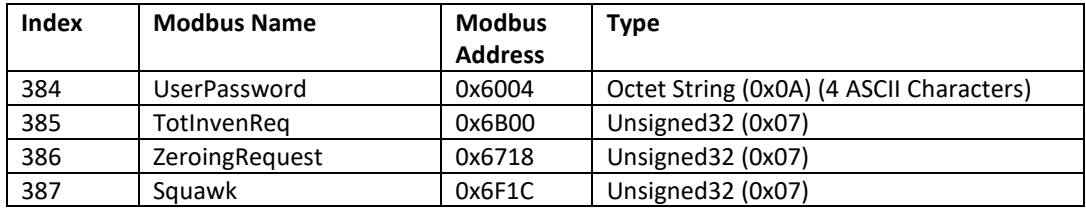

Before a Zeroing or the Squawk function can be initiated the currently valid user password has to be written to the UserPassword data item. The default user password is "1111"

For further information on the referenced data items please refer to the RHE4X Desktop Reference manual.

The ProfiNet and EtherNet/IP interfaces also offer a transparent access to a Modbus TCP protocol which facilitates the access to all the configuration parameters of the RHE transmitter, e.g. with the help of the RHEComPro program. This may be used in the system commission phase via the same 100 Base TX ports used for the fieldbus accesses. The port number for the Modbus TCP protocol is defined in the setup register Modbus TCP Port (0x60C0). By default, this register is set to 502, the standard Modbus port number.

# <span id="page-28-0"></span>**ProfiNet Specific Information**

The two 100 Base TX interfaces present for ProfiNet can be used to implement an S2 System Redundancy. The standard GSDML file is already prepared for this option. Rheonik was assigned the Vendor ID 0x056C and the RHE4X transmitter series got the Device ID 0x0001. Whilst the employed ProfiNet module supports isochronous transfers (IRT), this feature is not used since the mass flow measurements are done independently from any master synchronization.

When no dedicated IP address is specified in the setup register IPv4 Addr (0x60C2) there are several possibilities to assign an IP address to the ProfiNet interface:

- DCP (ProfiNet)
- Secure HICP
- SNMP
- DHCP

When an IP address has been assigned the selection of the IP address assignment method also can be done via the onboard HMTL pages. Thus, a preliminary IP address may be set via IPv4\_Addr, the assignment method selected via the HMTL pages and thereafter a reset of IPv4\_Addr to 0.0.0.0 will activate the assignment method. If security concerns are an issue, please configure the SNMP interface with an appropriate password.

All cyclic measurement values listed above in the index range of 256 to 277 are accessed via the API=0/Slot=0/Subslot=1 address tuple and the index of the data item as specified above. These data items are also included in the GSDML file.

The other registers with indices higher than 319 contain acyclic data which have to be accessed by the ProfiNet "Get Record" or "Set Record" commands. They are located in the same API=0/Slot=0/Subslot=1 address tuple.

The data area layout for the periodic data is available as General Station Description (GSDML) file which can be obtained from the Rheonik Service.

# <span id="page-29-0"></span>**5.5 Profibus DP (I/O option DP)**

The option DP provides one Ethernet 100base TX port and the digital input DI2 on the 8-pin M12 socket.

Table 10 shows the pinning of the M12 connector, the cable colors (accessory ARHE45-M2) and the recommended standard pinning of a 9-pin D-Sub connector.

| <b>M12 Pin#</b> | <b>Signal</b>         | <b>CAT5 Coloring</b> | Reference 9-pin Sub-D |
|-----------------|-----------------------|----------------------|-----------------------|
|                 |                       | white/blue           |                       |
| $\overline{2}$  | DI2, digital input 2  | white/brown          |                       |
| 3               | I/O GND               | brown                |                       |
| 4               | <b>BUS A (RS485-)</b> | orange               |                       |
| 5               | $+5V$                 | white/green          | 6                     |
| 6               | BUS B (RS485+)        | white/orange         | 8                     |
|                 |                       | blue                 |                       |
| 8               | <b>DGND</b>           | green                |                       |
| Shield          | Ground / PE           |                      | Shield (1)            |

*Table 10: 8-pin M12 Socket Configuration for Option DP*

The PROFIBUS station address may be set from the master using the PROFIBUS identification of the RHE. This is currently 0xA56. An initial station address may be set in the RHE parameter set in the following Modbus holding register:

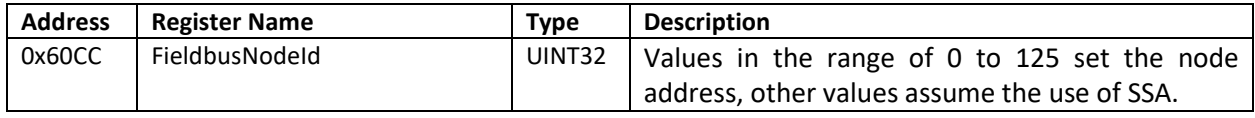

All measurement data items transferred on the PROFIBUS interface are 4-byte entities and are of unsigned integer or IEEE 754 32-bit floating point type. These are transferred in big endian byte ordering.

The layout of the measurement related SDO data and the default PDO area is shown in the following table:

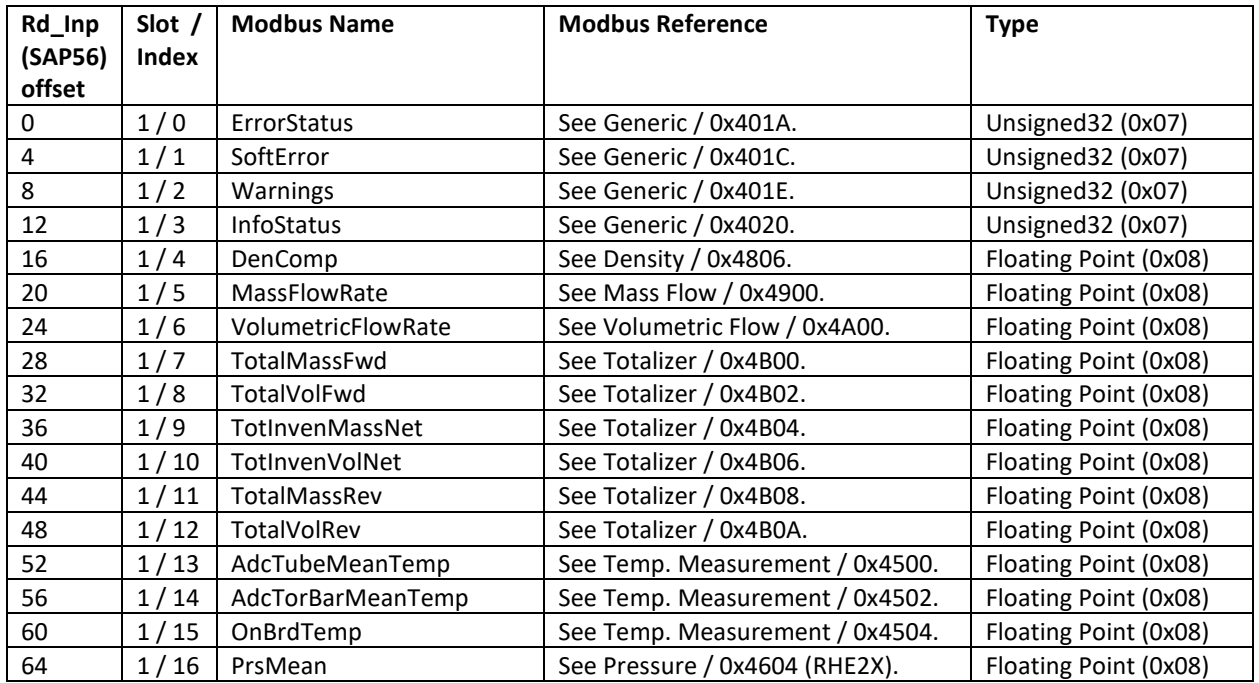

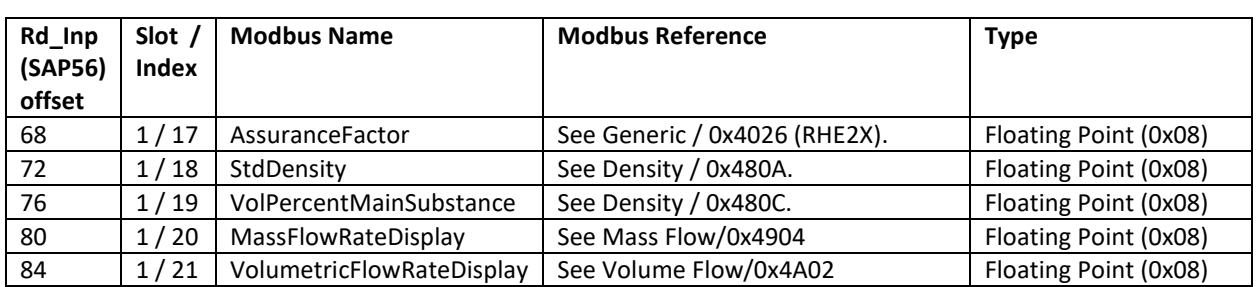

The measurement data is expanded by their unit codes and unit strings added for convenience:

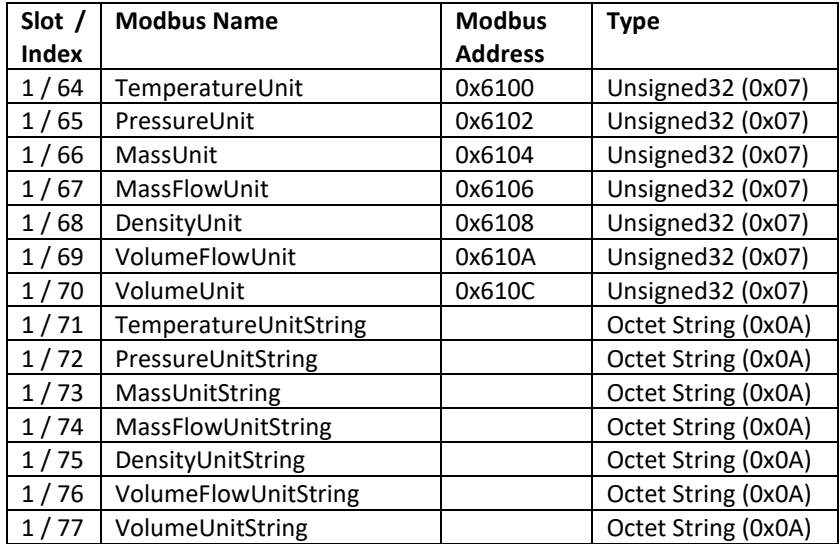

The unit strings are 8 characters long and not 0-terminated. They are encoded in the ISO 8859-1 character set and contain special characters such as "" or "" which must be translated to the target character encoding used for the display of strings.

Further output data items are specified which can be used to influence the RHE transmitter. These are shown in the following table:

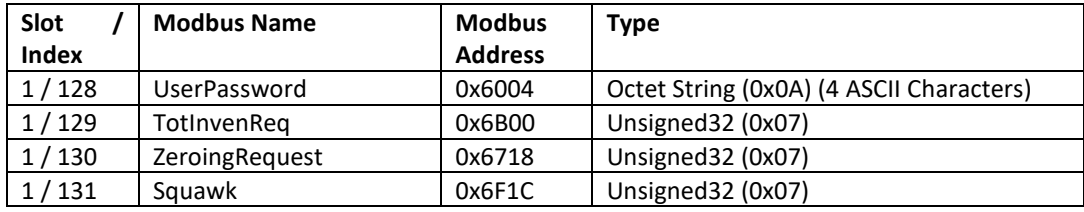

Before a Totalizer Reset or a Zeroing can be initiated the currently valid user password has to be written to the UserPassword data item.

The entire data area layout is available as General Station Description (GSD) file which can be obtained from the Rheonik Service.

For further information please refer to the RHE4X Desktop Reference manual.

# <span id="page-31-0"></span>**6 Service and Maintenance**

# <span id="page-31-1"></span>**6.1 Maintenance and Calibration**

RHE45 and the associated RHM flow sensor do not require any regular maintenance.

In harsh environments or if highest accuracy is required, we recommend a calibration every 2 years.

For the calibration procedure refer to the RHE4X Desktop Reference Manual and/or contact Rheonik or your local dealer.

For best performance the zero-point calibration should be performed from time to time or when the meter shall be used under drastically changed operating conditions (temperature, density, pressure...).

# <span id="page-31-2"></span>**6.2 Supervision and Troubleshooting**

Remote operation:

On the page "Diagnosis" of the RHEComPro (one click left from the main screen) the stability data and the error status can be checked.

RHE45 with display:

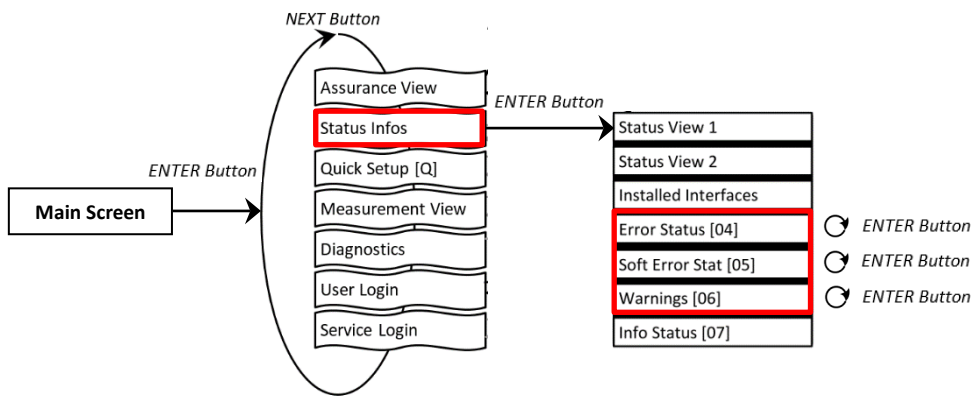

*Figure 19: Error / Warning Status*

Each status window shows a code e.g. '0x00000000'. By pressing the ENTER button, the cursor walks through this code from right to left. The respective error or warning bit is explained at the bottom of the display.

For detailed assistance, please refer to the troubleshooting section of the RHE4X Desktop Reference. This chapter contains comprehensive information on understanding and troubleshooting errors, warnings, and connection issues with the flow meter.

# <span id="page-31-3"></span>**6.3 Service**

RHE45 transmitters do not contain any user serviceable parts. Please contact your local sales/support agent or Rheonik Support for assistance.

# <span id="page-31-4"></span>**6.4 WEEE and RoHS**

RHE45 transmitters are not subject to the WEEE directive and are fully compliant to the RoHS directive.

# <span id="page-32-0"></span>**7 Ordering Code**

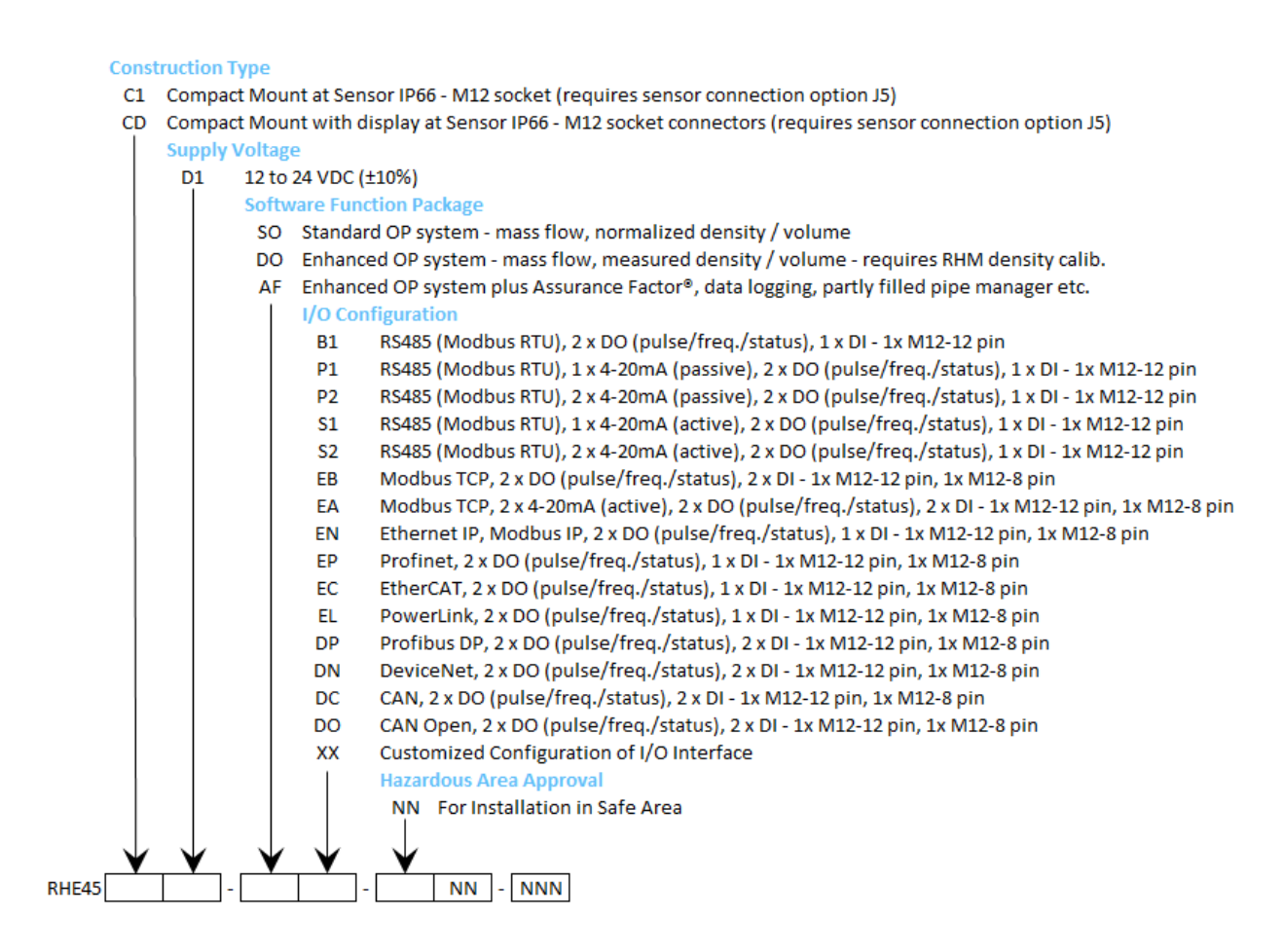

# <span id="page-33-0"></span>**8 Accessories**

For tests, test installations, and as a reference Rheonik offers a small number of accessories fitting to the two M12 sockets of the RHE45.

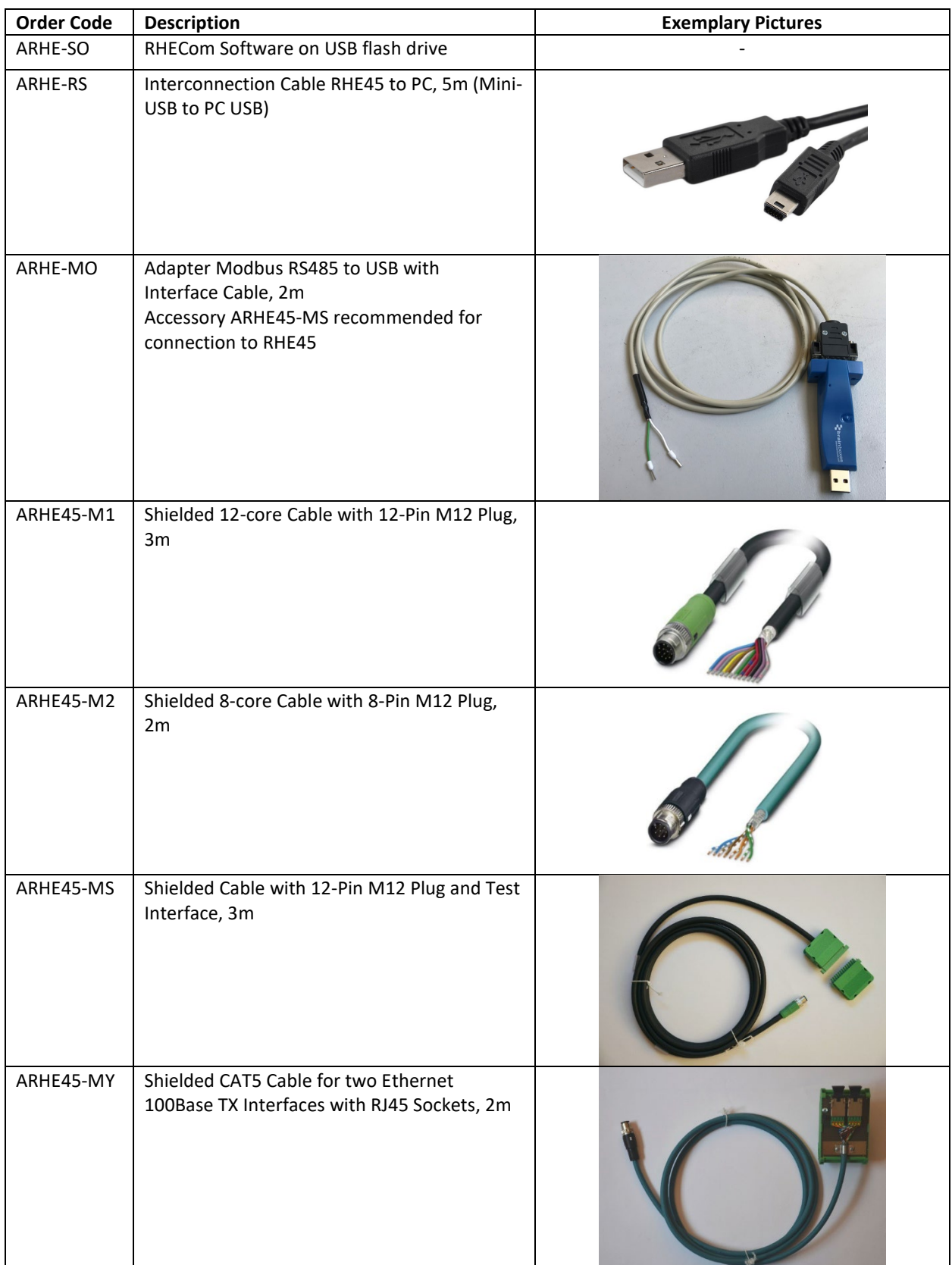

*Table 11: RHE45 Accessories*

# <span id="page-34-0"></span>**Appendix A Technical Information**

#### <span id="page-34-1"></span>**A.1 Technical Data**

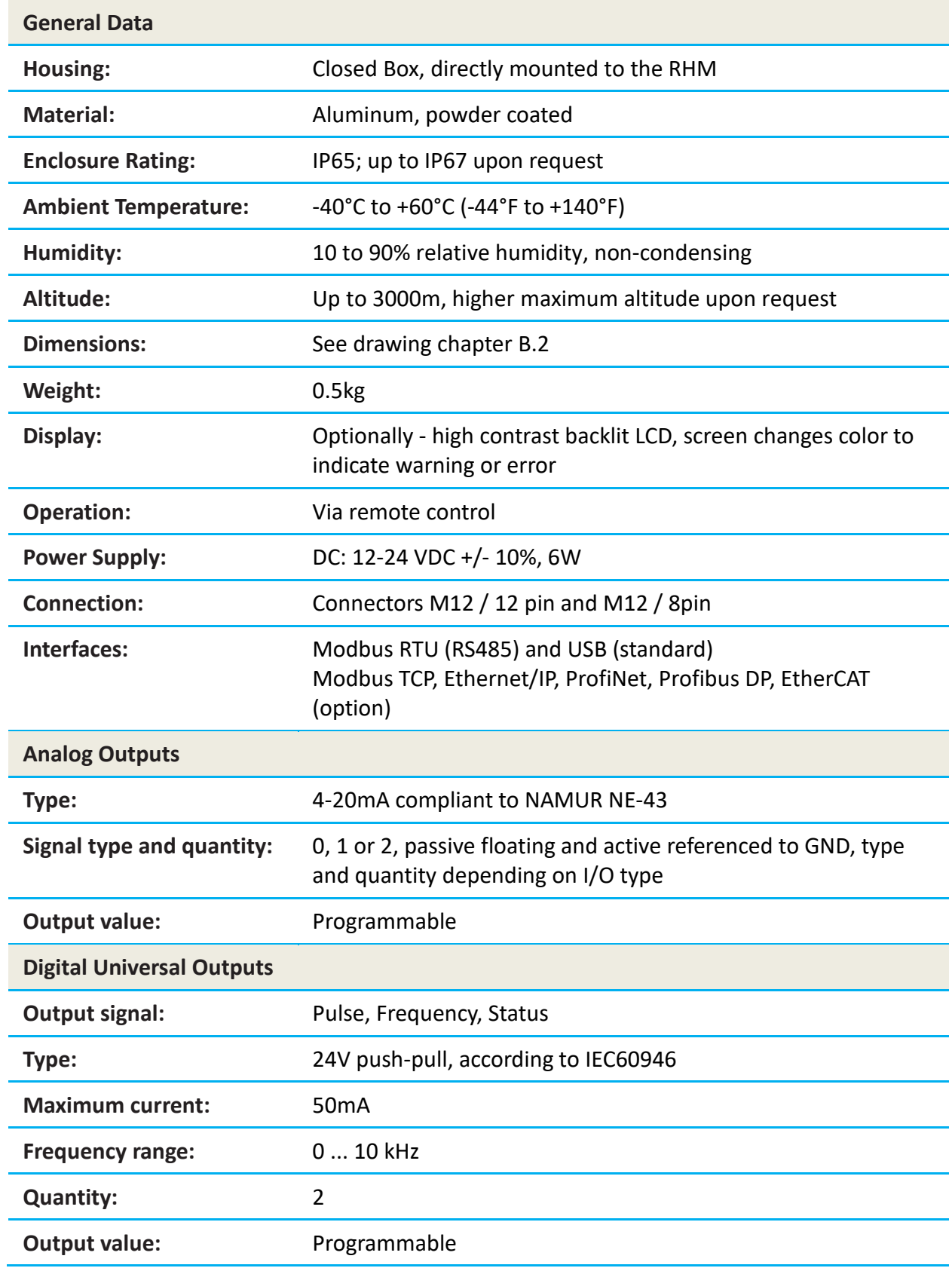

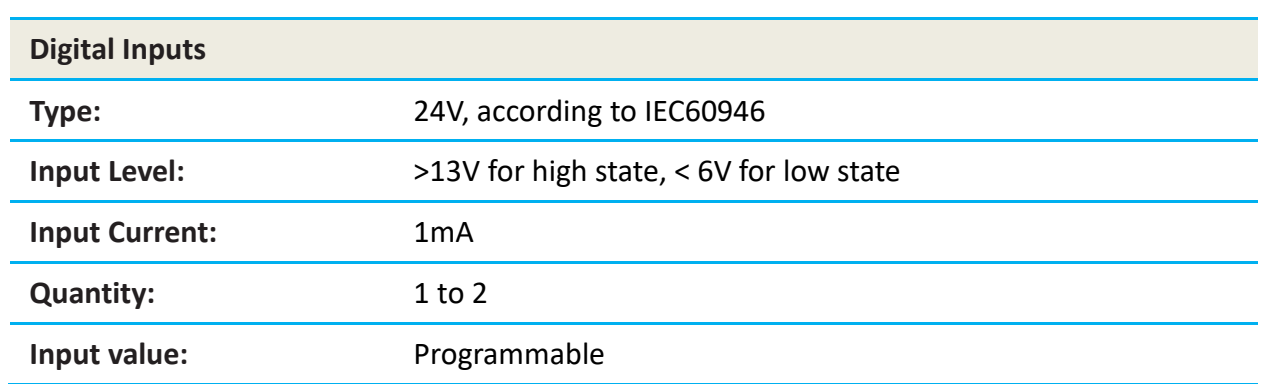

#### <span id="page-36-0"></span>**A.2 Mechanical Drawing**

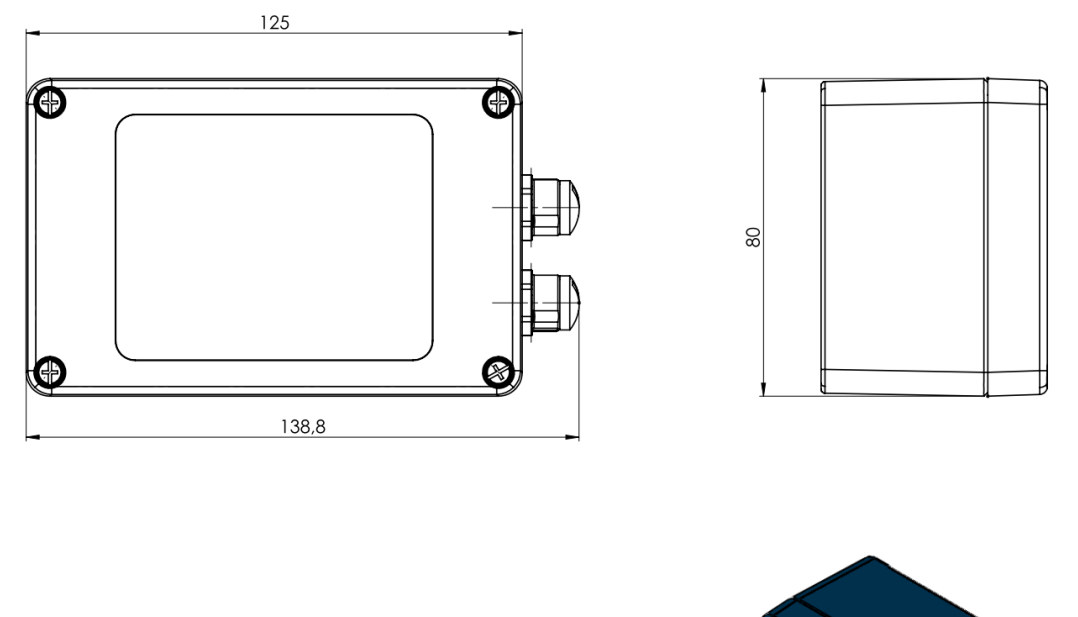

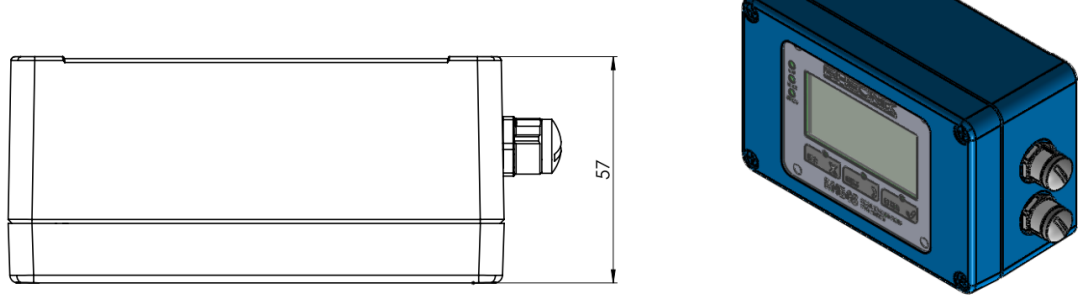

*RHE45 Transmitter Box Dimensions (all dimensions in mm)*

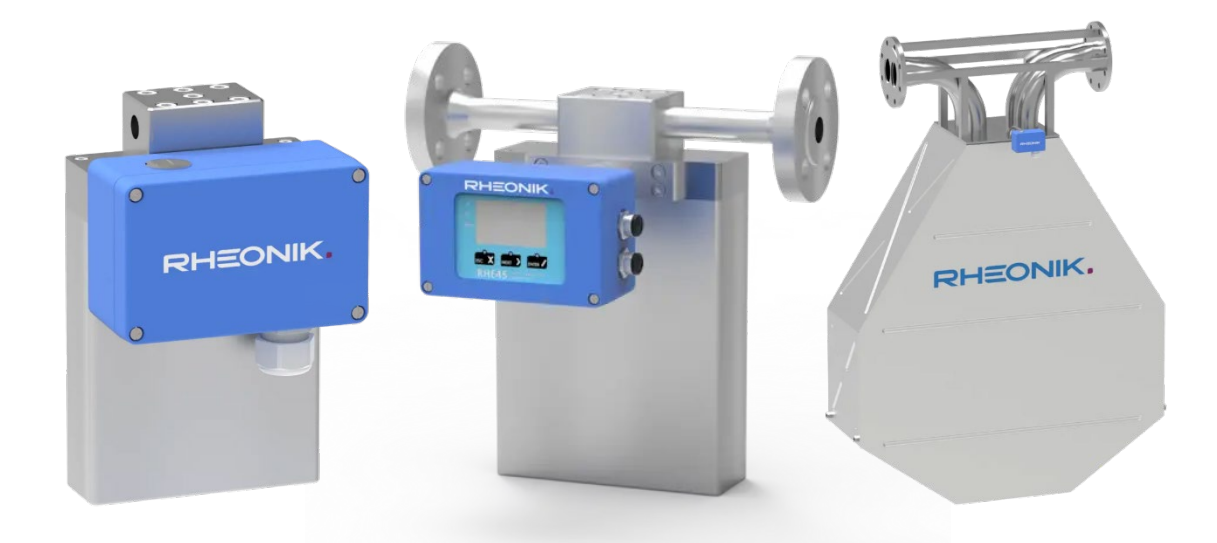

For detailed drawings and dimensions please refer to the RHM data sheets

**RHEONIK.** GET FLOW MEASURED

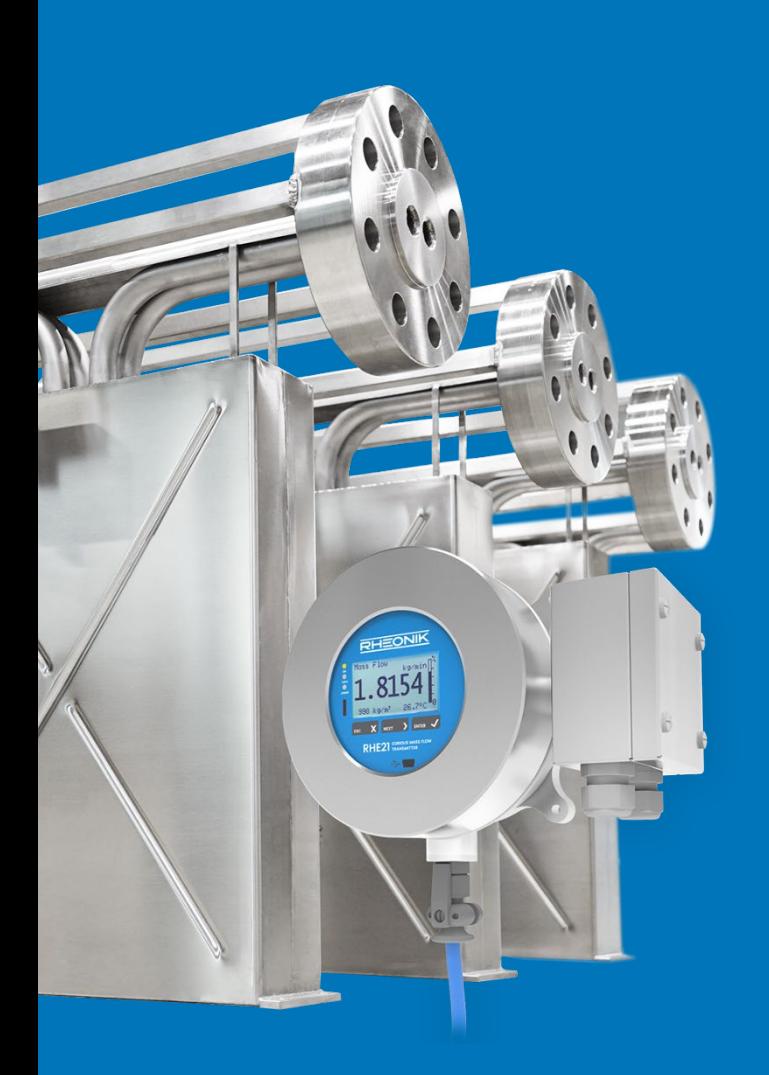

#### **About Rheonik**

Rheonik has but one single purpose: to design and manufacture the very best Coriolis meters available.

Our research and engineering resources are dedicated to finding new and better ways to provide cost effective accurate mass flow solutions that provide value to our customers. Our manufacturing group care for each and every meter we produce from raw materials all the way to shipping, and our service and support group are available to help you specify, integrate, start-up and maintain every Rheonik meter you have in service. Whether you own just one meter or have hundreds, you will never be just another customer to us. You are our valued business partner.

Need a specific configuration for your plant? Don't compromise with a "standard" product from elsewhere that will add extra cost to your installation. If we can't configure it from our extensive and versatile product range, our exclusive **AnyPipeFit Commitment** can have your flow sensor customized with any size/type of process connection and face to face dimension you need.

No matter what control system you use as the backbone in your enterprise, with our **AnyInterface Commitment**, you can be sure that connection and communication will not be a problem. Alongside a wide variety of discrete analog and digital signal connections, we can also provide just about any network/bus interface available (for example: HART, ProfibusDP, ProfiNet, EtherCAT, PowerLink, EtherNet/IP, CAN, ….) with our RHE 40 Series family of transmitters. Rheonik RHE 40 Series transmitters can connect to your system – no headache and no conversion needed.

Rheonik Messtechnik GmbH Rudolf-Diesel-Straße 5 D-85235 Odelzhausen **Germany** 

Tel. + 49 (0)8134 9341-0 info@rheonik.com